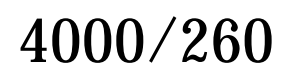

 $\frac{\phi}{\frac{1}{2}}$ 

 $\overline{\Phi}$ 

User's Guide

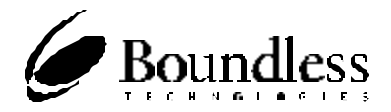

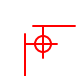

 $\downarrow$ 

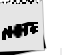

 $\Rightarrow$ 

⊕⊦

Before using this information and the product it supports, be sure to real the general information under "Notices."

It is the policy of Boundless Technologies, Inc. to improve products as new technology, components, software, and firmware become available. Boundless Technologies, therefore, reserves the right to change specifications without prior notice.

All features, functions, and operations described herein may not be marketed by Boundless<br>Technologies in all parts of the world. In some instances, photographs are of equipment prototypes.<br>Therefore, before using this doc

Note that Boundless Technologies appreciates receiving suggestions and comments on its publications. After reading this guide, please comment and return the comment sheet that has been provided.

Copyright © Boundless Technologies, Inc. 1996. Hauppauge, New York All rights reserved. **Printed in USA**

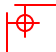

 $\downarrow$ 

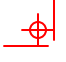

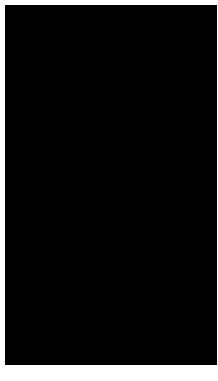

## This guide...

is a user's manual and contains all of the information necessary to install, setup, and use the 260 product.

More detailed information on programming using control codes and escape sequences, default strings and character sets, international language support, etc. can be obtained by calling:

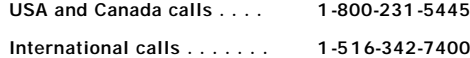

At the options menu, press 2 for "Product Information," then press 2 for "Products or Program Information Mailed to You," and request the following:

## **260xx Programmer's Reference Guide Part Number: 598-0005035**

This manual is offered to our customers at no additional charge. When calling to order, please have your terminal's serial number available.

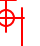

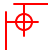

ᡰ⊕

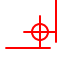

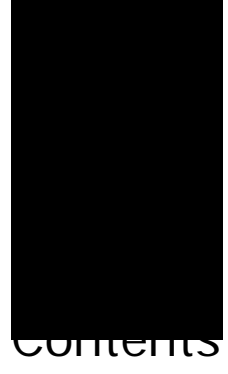

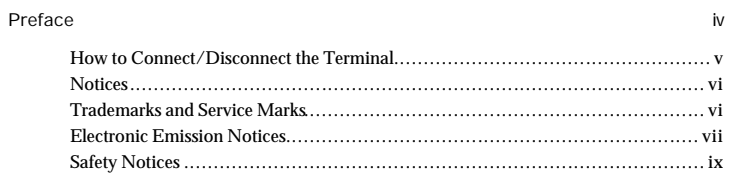

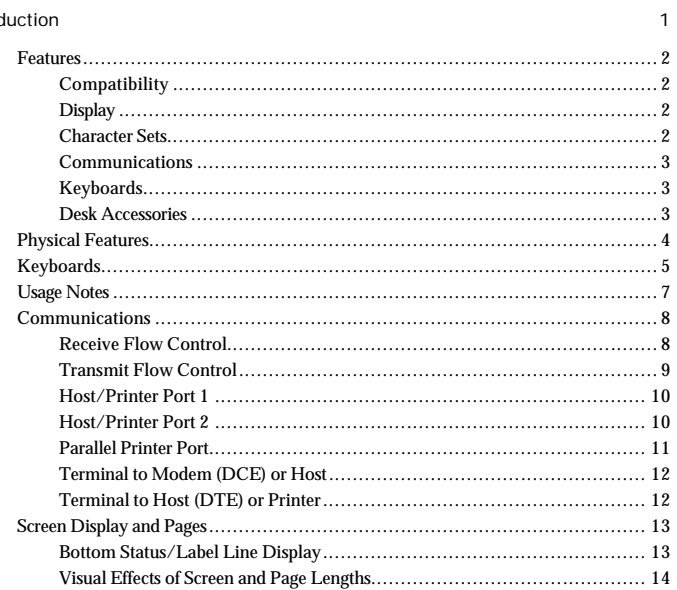

 $\frac{1}{\sqrt{2}}\int_{-\infty}^{\infty}d\mu d\mu$ 

 $\overline{\mathbf{P}}$ 

┡

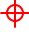

ii Contents

 $\rightarrow$ 

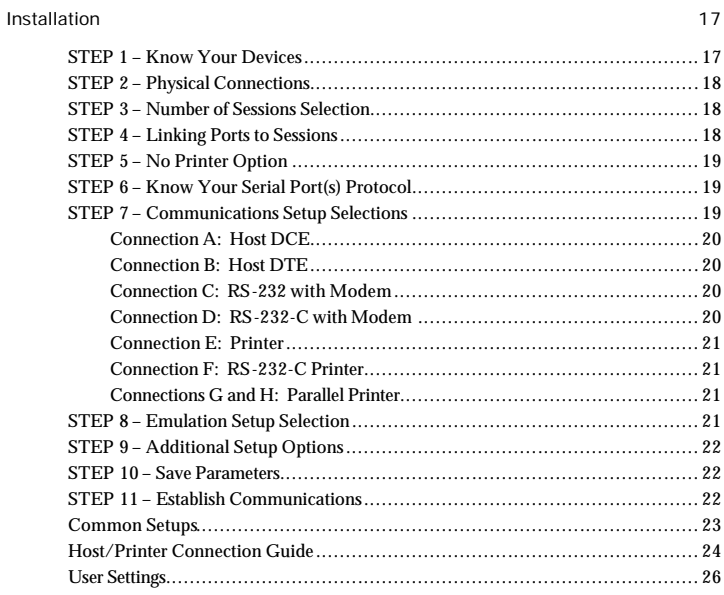

## Setup 27

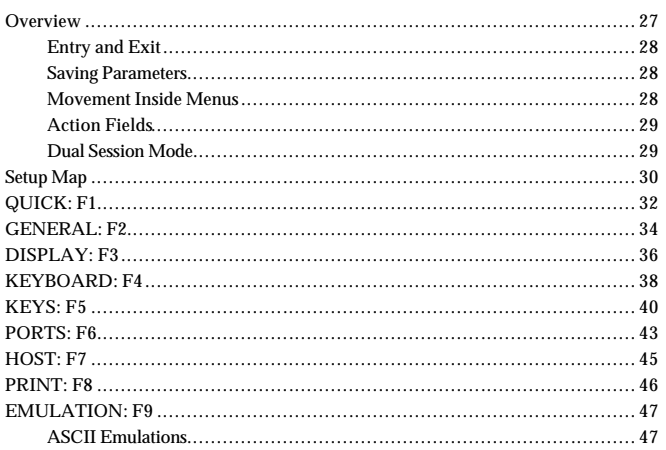

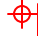

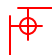

 $\frac{1}{\frac{1}{2}}$ 

## Contents iii

 $\frac{1}{2}$ 

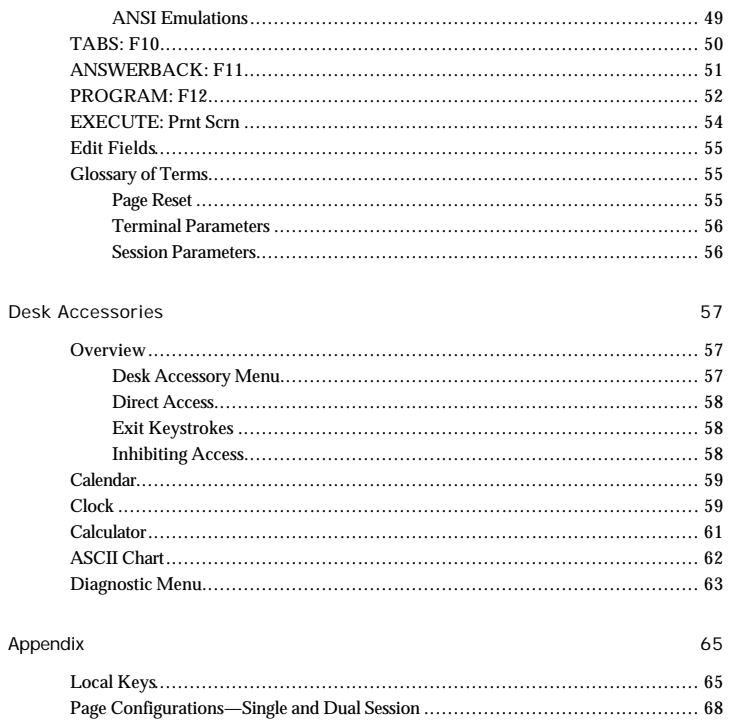

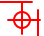

 $\frac{1}{\sqrt{2}}$ 

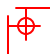

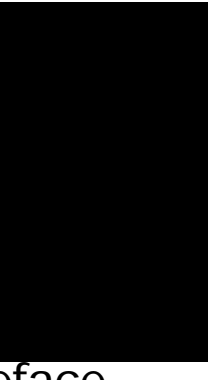

# Preface

 $\frac{\phi}{\phi}$ 

This product is in conformity with the protection requirements of EU Council Directive 89/336/EEC on the approximation of the laws of the Member States relating to electromagnetic compatibility.

Boundless Technologies cannot accept responsibility for any failure to satisfy the<br>protection requirements resulting from a non-recommended modification of the<br>product, including the fitting of non- Boundless Technologies

iv

 $\overline{\overline{\Phi}}$ 

 $\downarrow$ 

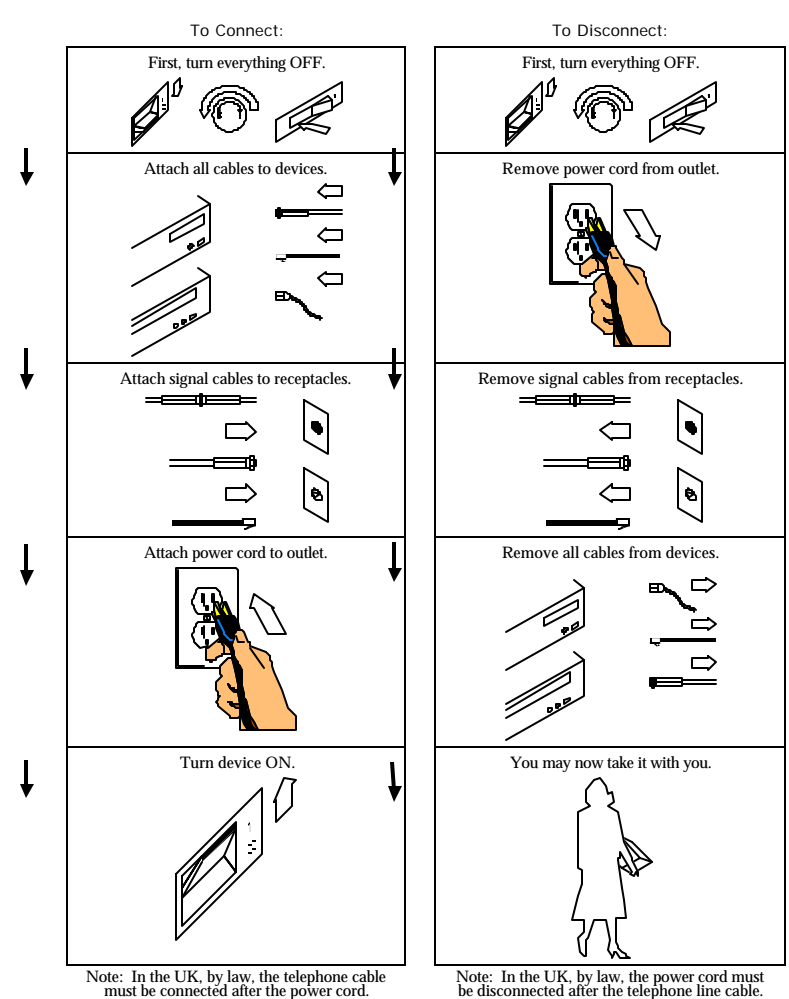

How to Connect/Disconnect the Terminal

 $\frac{\phi}{\Box}$ 

क $\overline{\mathbf{t}}$ ।

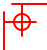

┡

#### vi Preface

#### Notices

 $\frac{1}{2}$ 

References in this publication to Boundless Technologies products, programs, or services do not imply that Boundless Technologies intends to make these available to all countries in which Boundless Technologies operates. Any reference to an Boundless Technologies product, program, or service is not intended to state or imply that only Boundless Technologies product, program, or service may be used. Any functionally<br>equivalent product, program, or service that does not infringe any of Boundless<br>Technologies' intellectual property rights may be used inste in conjunction with other products, except those expressly designated by Boundless Technologies, are the user's responsibility.

This publication could contain technical inaccuracies or typographical errors. This publication may refer to products that are announced but are not currently available in your country. Boundless Technologies makes no commitment to make available any unannounced products referred to herein. The final decision to announce any product is based on Boundless Technologies' business and technical judgment.

The drawings and specifications contained herein shall not be reproduced in whole or in part without the written permission of Boundless Technologies.

Trademarks and Service Marks

The following terms are trademarks of these companies:

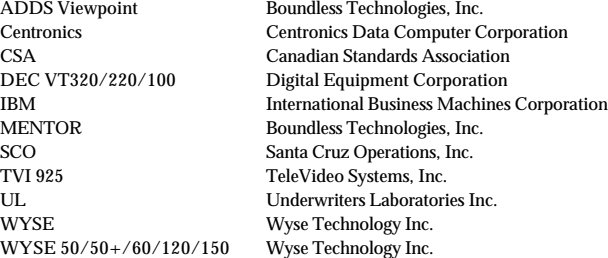

♦

 $\Phi$ 

⊕

#### Electronic Emission Notices

 $\overline{\Phi}$ 

Federal Communication Commission (FCC) Statement

Note: This equipment has been tested and found to comply with the limits for a Class A digital device, pursuant to Part 15 of the FCC Rules. These limits are designed to provide reasonable protection against harmful interference when the equipment is<br>operated in a commercial environment. This equipment generates, uses, and can<br>radiate radio frequency energy and, if not installed and used i Operation of this equipment in a residential area is likely to cause harmful interference, in which case the user will be required to correct the interference at his own expense.

Properly shielded and grounded cables and connectors must be used in order to meet FCC emission limits. Boundless Technologies is not responsible for any radio or television interference caused by using other than recommended cables and connectors or by unauthorized changes or modifications to this equipment. Unauthorized changes or modifications could void the user's authority to operate the equipment.

This device complies with Part 15 or the FCC Rules. Operation is subject to the following two conditions: (1) this device may not cause harmful interference, and (2) this device must accept any interference received, including interference that may cause undesired operation.

Canadian Department of Communications Compliance Statement

This equipment does not exceed Class A limits per radio noise emissions for digital apparatus, set out in the Radio Interference Regulation of the Canadian Department of Communications.

Avis de conformité aux normes du ministère des Communications du Canada Cet équipement ne dépasse pas les limites de Classe A d'émission de bruits<br>radioélectriques pour les appareils numériques, telles que prescrites par le Règlement sur<br>le brouillage radioélectrique établi par le ministère de

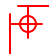

## viii Preface

 $\rightarrow$ 

Japanese Voluntary Control Council for Interference (VCCI) Statement

This equipment is Class 1 Equipment (information equipment to be used in<br>commercial and industrial districts) which is in conformance with the standard set by<br>Voluntary Control for Interference by Data Processing Equipment industrial districts.

ᡰ⊕

 $\bar{\dag}$ 

This equipment could cause interference to radio and television receivers when used in and around residential districts.

Please handle the equipment properly according to the instruction manual.

Korean Government Ministry of Communication (MOC) Statement

Please note that this device has been approved for business purposes with regard to electromagnetic interference. If you find this is not suitable for your use, you may exchange it for a non-business purpose one.

ᡰ᠊ᡈ

## Safety Notices

 $\Rightarrow$ 

Danger Notices

A danger notice indicates a hazard that could possibly cause death or serious personal injury.

The following danger notices are used throughout this manual.

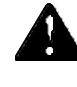

DANGER: To prevent a possible electrical shock when installing the device, ensure that the power cord for that device is unplugged before installing signal cables.

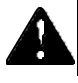

DANGER: To prevent a possible electrical shock when adding the device to a system, disconnect all power cords, if possible, from the existing system before connecting the signal cable to that device.

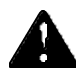

DANGER: To prevent a possible electrical shock during an electrical storm, do not connect or disconnect cables or station protectors for communication lines, display stations, printers, or telephones.

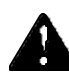

DANGER: To prevent a possible electrical shock from touching two surfaces with different electrical grounds, use one hand, when possible, to connect or disconnect signal cables.

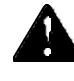

DANGER: To avoid a shock hazard:

þ The power cord must be connected to a properly wired and earthed receptacle.

þ Any equipment to which this product will be attached must also be connected to properly wired receptacles.

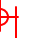

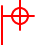

 $\Rightarrow$ 

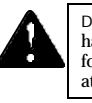

DANGER: Electrical current from power, telephone, and communication cables is<br>hazardous. To avoid shock hazard, connect and disconnect cables as shown on the<br>following page when installing, moving, or opening the covers of

ᡰ⊕

 $\overline{\Phi}$ 

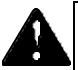

DANGER: The device's switch is not the main disconnect. The device's main power disconnect is the detachable line cord.

Caution Notice

A caution notice indicates a hazard that could possible cause minor personal injury.

CAUTION: This product contains a lithium battery. Do not attempt to exchange or charge the battery. Discard the product as instructed by local regulations for limited lithium batteries. Do not burn.

Warning Notice

A warning notice indicates the possibility of damage to a program, device, system, or data.

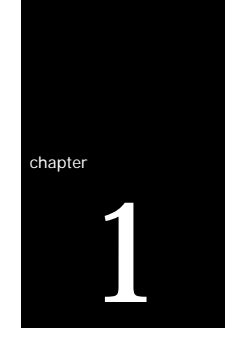

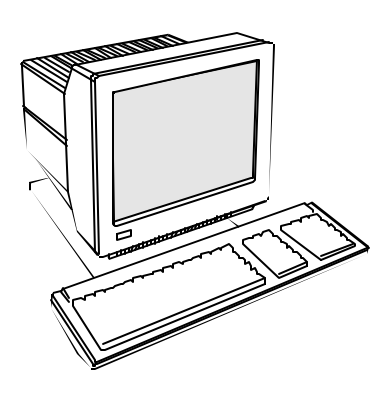

This terminal can emulate a number of ASCII and ANSI terminals, including<br>keyboards supported by the terminal are<br>the 101/102 key extended PC (EPC),<br>the 106/107 PC/+, and the VT220™style ANSI keyboards.

The dual host capability of the terminal allows you to run two different applications simultaneously. A Setup option is available to view each "session" on the screen in a split- or fullscreen display.

Clock, calendar, calculator, ASCII chart, and diagnostic desk accessories are provided. Another feature is the selectable overscan border which can provide bezelto-bezel video.

1

This terminal also features an easy-to-use Setup menu that is configuration dependent—only the options that are valid for a given emulation or hardware configuration are presented.

Setup also has a "**Quick**" menu that summarizes the options most critical to the operation of the terminal. Travel between menus is facilitated by function keys that are listed at the top of every menu.

## **Features**

## **Compatibility**

- ADDS-Viewpoint™
- Wyse™ 60, Wyse  $50/50+$
- DEC™ VT-320, VT-220, VT-100
- **•** PC Terminal
- $SCO<sup>TM</sup>$ -Console, AT386
- $\blacksquare$  TVI™-925

## **Display**

- **•** Dual session available in full or split screens
- **100 Hz refresh rate (flicker-free)**
- **BEE** Selectable overscan borders
- Selectable screen saver
- ß 26, 30, 44, or 52 row display with top and bottom status lines
- ß 80 or 132 column display
- ß Double high/double wide display
- Up to 10 pages of memory
- ß Small footprint, tilt and swivel base

## **Character Sets**

- ß Numerous standard, graphic, and supplemental character sets
- Import for different keyboard languages: US (English), UK (English), Danish, Finnish, French, German, Norwegian, Portuguese, Spanish, Swedish, Dutch, Belgian-Flemish, French-Canadian, Italian, Latin American, Swiss-French,

Features 3

## **Communications**

- ß Serial RS-232-C host/printer port 1, operating from 110 to 134,400 baud
- ß Serial RS-232-C host/printer port 2, operating from 110 to 38,400 baud
- $\text{\textbf{P}}$  Parallel IBM™/Centronics™ compatible printer port

## **Keyboards**

- **EPC 101/102-key keyboard for use in the US and Internationally**
- $\blacksquare$  PC/+ 106/107-key keyboard for use in the US and Internationally
- **B** ANSI (VT220 style) keyboard
- $\bullet$  Up to 35 shiftable and programmable edit and function keys

## **Desk Accessories**

- $\bullet$   $\quad$  Calculator capable of transmitting results
- **Monthly Calendar**
- $\bullet$   $\quad$  Clock with alarm settings
- **BET ASCII and Diagnostic charts**

## **Physical Features**

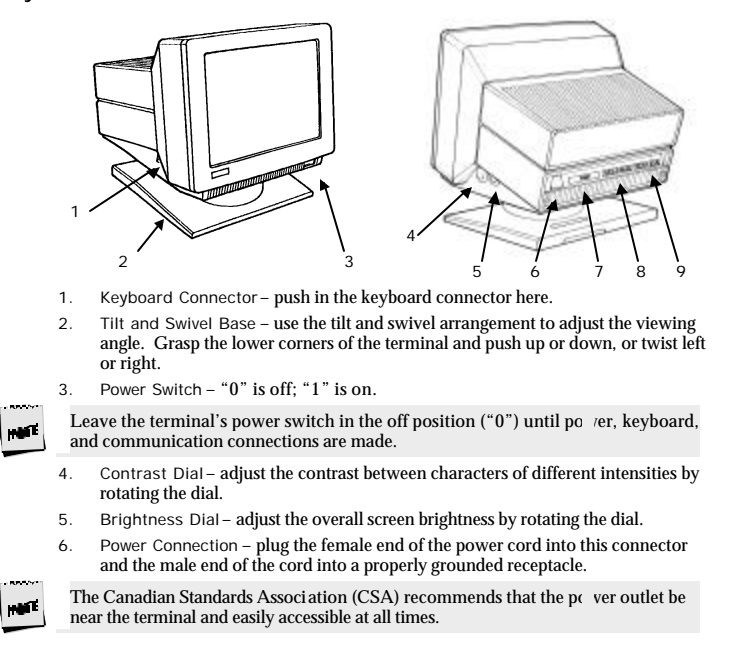

- 7. Parallel Printer Port connect the cable from the IBM/Centronics compatible parallel printer to this port. See the Installation chapter for options.
- 8. Host/Printer Port 1 connect the cable from a second host (dual host mode) or serial printer here. See the Installation chapter for options.
- 9. Host/Printer Port 2 connect the cable from the first host or serial printer here. See the Installation chapter for options.

## **Keyboards**

The "PC" keyboards, including the EPC (101-key) and the PC/+ (106/107-key), are similar in style and feature a number of key groups.

The alphanumeric keypad is the main typewriter keypad, while the function key<br>group lies along the top of the keyboard and can be programmed locally or downloaded<br>from the host. The numeric keypad is the calculator-style s

The cursor and edit keypads, located to the left of the numeric keypad, allows users to edit text and move around in the document. The communication key group, above the edit keypad, is used to control communications with the host or printer.

The ANSI keyboard varies from the PC keyboard styles mainly in that it features 20 function keys, a set of PF-keys, and a different style numeric keypad.

For each keyboard, there is a set of local "hot-keys." They perform a variety of terminal functions, such as "Print Screen" and "Enter Setup." (See the Appendix for a complete list of local functions.)

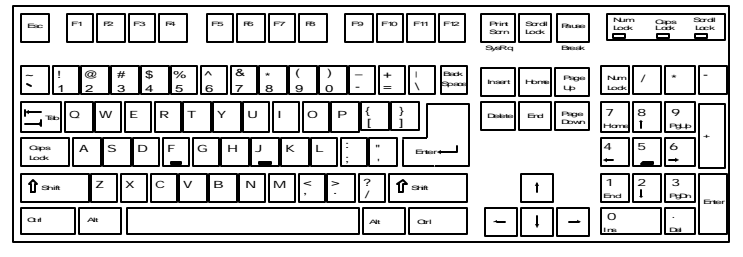

101-key EPC Keyboard - U.S.

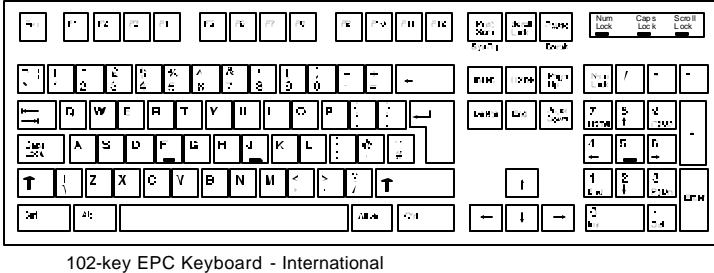

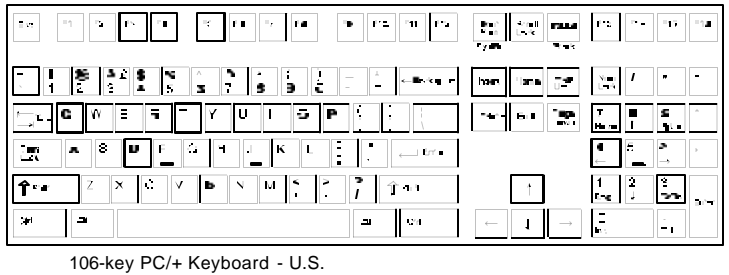

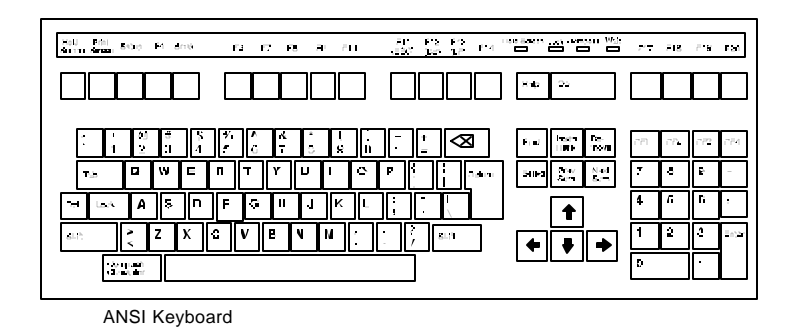

## **Usage Notes**

The following notations and symbols are used in this manual:

- ß Ctrl-F1: the two keys, **Ctrl** and **F1**, are to be pressed simultaneously.
- ß Ctrl, F1: the two keys, **Ctrl** and **F1**, are to be pressed in succession.
- **1** num or 1-alph: specifies that the number must be generated either from the numeric or alphanumeric keypads.
- **•** 23h: the number 23 is represented in hexadecimal (hex) notation.
- ß applies to ASCII emulations *only*: ADDS-VP, Wyse 50+, Wyse 60, PC Term, and TVI-925.
- **EXECTE applies to ANSI emulations** *only*: VT300/8, VT300/7, VT200/8, VT200/7, VT200/8, VT200/7, VT200/8,
- **SCO**<br>applies to SCO Console and AT386. **PARA**
- ß applies to parallel attribute emulations *only*: includes all emulations *except* ADDS-VP, TVI 925 and Wyse 50+ (which are field attribute emulations).
- **ABLE** applies to ASCII key mode only.
- **FIND** applies only to Scan Code key mode.
- $\mathbb{E}$  applies to the PC/+ or EPC keyboards only.

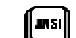

**ANSI**<br>applies to the ANSI keyboard only.

### **Communications**

This terminal is equipped with three ports. The two serial ports are intended for connecting to either a host/modem or a serial printer. The remaining port is a Centronics-compatible printer port. The port you use as the printer port depends on whether you have a serial or a parallel interface to the printer. Another factor affecting your port selection is your choice of connecting the terminal to one or two host computers.

The first host/printer serial port (SES1-EIA) can communicate with your computer or printer at a baud rate of 110 to 134,400 baud (bits per second). The second host/printer serial port (SES2-AUX) can communicate at speeds from 110 baud to 38,400 baud. Either port can be used to connect to a host computer/modem or serial printer.

You have the choice of using either the second serial port or the parallel printer port as your printer interface. Refer to the following sections for further information on these ports.

In single host mode, you have the choice to use the second serial port or to use the<br>parallel printer port, as your printer interface. In dual host mode, the natural choice is<br>to use the parallel port, although other optio chapter). Refer to the following sections for further information on these ports.

#### **Receive Flow Control**

Because devices can receive data faster than they can process it, data flow control (selectable in the PORTS menu of Setup) should be used to prevent data loss. Software<br>flow control relies on the Xon and Xoff characters ("g" and "e" characters in Scan<br>Code key mode) to indicate when the terminal is able The Xon signal transmits the DC1 character (11h) and the Xoff signal transmits DC3 (13h).

When "EIA (or Aux) Rcv" in the Setup menu for PORTS is "Xon-Xoff," the terminal issues an Xoff character, indicating to the host that it should stop transmitting data. The terminal will then continue to process data until its receive buffer is empty. It will then issue an Xon character to the host, indicating that it can resume sending data to the terminal.

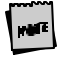

If the "EIA (or Aux) Rcv" is "No Protocol" in Setup, the terminal wi | continue to<br>accept characters into its receive buffer until it is full. Additional char cters will be lost. Xon-Xoff protocol must also be set on the host computer or priner for proper handshaking.

In addition to software "receive" flow control (Xon-Xoff), the serial host/printer ports support "receive" hardware flow control. The SES1-EIA port has an outgoing DTR (Data Terminal Ready) signal. If "EIA Rec" is "DTR" in Setup, and the terminal's receive buffer fills to the level mentioned above, the terminal will set the DTR signal low to inform the host (serial) device to stop sending data. On the SES2-<br>AUX port, if "Aux Recv" is "DSR" in Setup, the outgoing DSR (Data Set Ready)<br>signal serves to signal the host (serial) device that the t more data.

#### **Transmit Flow Control**

Likewise, the terminal will understand the Xon and Xoff requests from the host when it is transmitting data (provided the "EIA (or Aux) Xmt" is "Xon-Xoff" in Setup). This is referred to as "transmit" flow control.

This terminal will stop transmitting data to the host or printer when it receives an Xoff (DC3) code. If, however, the terminal needs to send a receive protocol character, it will transmit that character even if it has received an Xoff code. When the terminal stops transmitting, the data will be buffered in the transmit buffer. Once the buffer is full, additional keyboard data will be lost. When an Xon (DC1) character is received, the terminal can again send data to the attached serial device.

In addition to software "transmit" flow control (Xon-Xoff), the serial host/printer  $\,$ ports support "transmit" hardware flow control. DSR on the SES1-EIA port and DTR on the SES2-AUX port monitor serial devices to control the flow of data to them (provided EIA and AUX Xmit are "DSR" and "DTR", respectively, in Setup). For parallel printers, this terminal monitors the BUSY and ERROR signals which are sent by the printer to determine when data transmission should be stopped or resumed.

#### **Host/Printer Port 1**

This port, labeled "SES1-EIA," is designed for connection to the host (computer or modem) or a serial printer via a 25-pin D-shell (DB25P) female connector. This port uses an RS-232-C communication interface, is configured as a DTE (Data Terminal Equipment) device, and can operate from 110 to 134,400 baud. The pins supported are shown below:

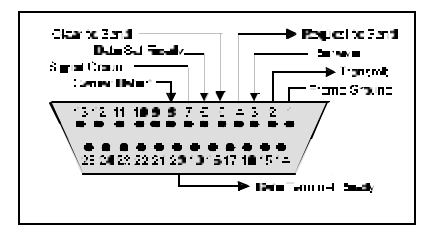

Host/Printer Port 1 Pin Assignments

## **Host/Printer Port 2**

This port, labeled "SES2-AUX," is designed to connect to a second host connection<br>(computer or modem) or a serial printer, and can operate from 110 to 38,400 baud.<br>This port uses an RS-232-C interface via a DB25P female co port are shown below:

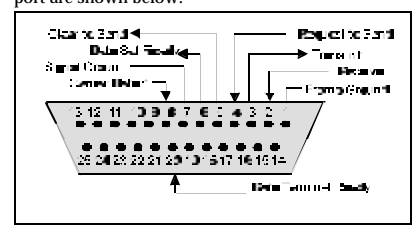

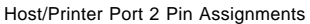

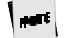

Refer to the Installation chapter for details on the connection of all pc  $\,$  ts to serial devices (hosts, modems, or printers).

## **Parallel Printer Port**

This port, labeled "PAR," is designed for connection to a parallel printer, which has a<br>Centronics interface with a 25-pin D-shell female connector. This port, unlike the<br>others, is a uni-directional device—it only serves

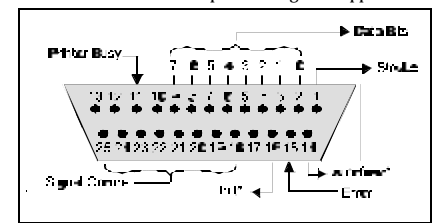

Parallel Port Pin Assignments

\* These signals are held high, in an inactive state.

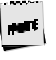

If you have opted to use a parallel printer, but it is not connected, an πror message<br>will appear on the status line when any PRINT operation is done. To clear the<br>message, press Ctrl-Shift-Tab.

## **Terminal to Modem (DCE) or Host**

Refer to the diagram below to understand why a null modem adapter may be needed<br>when connecting the second serial port (SES2-AUX) to a modem or a DCE host. The<br>first host will connect directly without a null modem since i

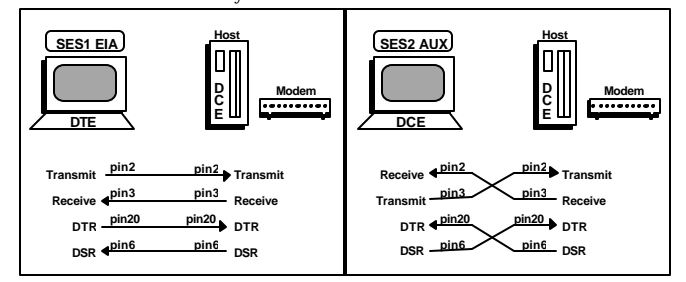

## **Terminal to Host (DTE) or Printer**

Refer to the diagram below to understand why a null modem adapter may be needed<br>when connecting the first serial port (SES1-EIA) to a host port without a modem<br>(most serial printers are DTE devices and most hosts are not).

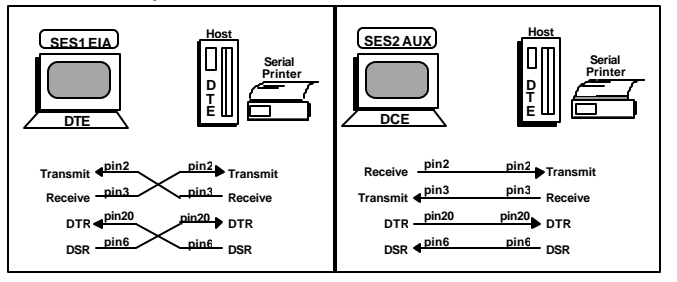

## **Screen Display and Pages**

This terminal offers a variety of screen lengths including 26, 30, 44, or 52 lines. These numbers include the top and bottom status lines (or label line), as well as the lines used to display data. A "page" of terminal memory represents the total number of lines that<br>can be accessed, whether or not they are all viewable on the screen at once. Refer to<br>Appendix A for the number and lengths of pages

The page length is comprised of a base page length multiplied by 1,2,4, or 8. For instance, in certain modes, 24 (24x1), 48 (24x2), and 96 (24x4) are available, the same way that 25(25x1), 50 (25x2), and 100 (25x4) are. The base page length and the screen size determine whether a bottom status line or label line is displayed or not.

#### **Bottom Status/Label Line Display**

With a screen length of "26 lines," the page lengths that are multiples of 24 allow the bottom status/label line to be displayed, while those that are multiples of 25 do not. The same idea applies with the 44 line screen s lines.

The figure below represents the entire page memory of a 48 line page (24 base page<br>length times a multiplier of 2) and the portion of the page that is viewable on the<br>display screen, when "26 Lines" is selected. Notice th mode.

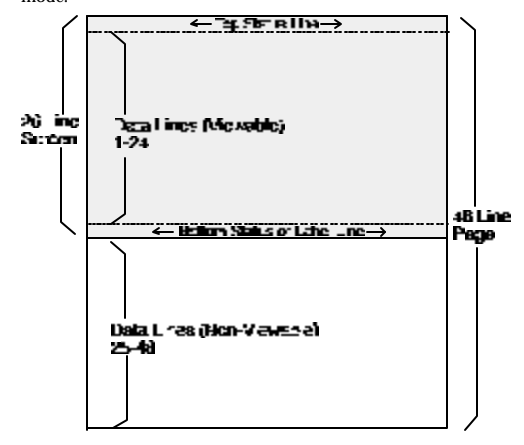

## **Visual Effects of Screen and Page Lengths**

The combination of page and screen lengths influence the number of displayable data<br>lines. For example, if the page length is "50" (25 x 2), and the screen length is 44<br>lines, the number of data lines that are visible at a lines are visible at one time in single session mode.

If the page length is shorter than the screen length, blank lines are present below the data line or status/label line. If the page length is larger than the allowable number of data lines, some of the rows are out of view

Scrolling causes a new line to scroll into view when the cursor advances past the last or first row on the page. If the cursor moves past the last row, the top row of text is lost; if past the first row, the bottom row of text is lost (if Auto Scroll is "on" in Setup). Note that text scrolled off the screen is not recoverable.

If the current page or portion of the page is longer than the screen display or window in which it is displayed, local keystrokes can be used to "pan" the window up or down (Ctrl-↑ and Ctrl-↓). As a window is panned up, the page appears to be moving down; the opposite is true when panning the window down. Text that is panned off the screen is out of view, but is not lost.

The figure below represents the display screen with a 48 line page length on a 44 line screen, after panning the window down 2 lines.

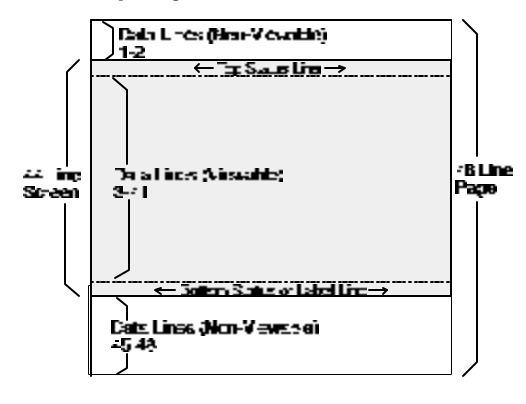

This page is intentionally left blank.

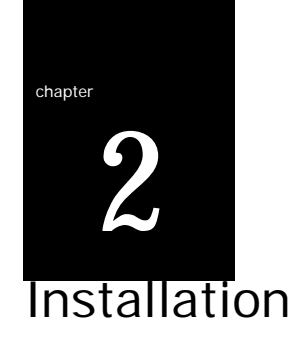

This section provides a "walk-through" approach to the installation of your terminal. This will enable you to physically connect the terminal to a printer and one or two host computer(s)/modem(s), as well as to configure the Setup menu to suit your requirements and preferences.

The terminal is designed to provide great flexibility in configuring the terminal. An example of the flexibility is apparent in the fact that either the EIA or Aux ports can be used to connect either to a host or a printer port. . In addition, a physical port can be assigned as a host port in one session and as a printer port in the other session, if desired. In another case, data can potentially be "printed" from one session to the other.

The procedures described here are among the most common. Described here are conventional single and dual host setups, with or without a printer. These steps may need to be adjusted to meet your requirements.

## **STEP 1 – Know Your Devices**

The first step in our installation process will be to determine what type of serial ports<br>you are connecting to the terminal. The Communications section in the Introduction<br>chapter describes the differences between a DTE a parallel printer, etc.).

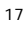

## **STEP 2 – Physical Connections**

Depending on the types of serial interfaces of your devices, you may need one or more "null modem" adapters to communicate properly.

First, refer to the Common Setups diagrams later in this chapter. If one of these setups matches your needs, make the connections as shown in the diagrams by referring to the Host/Printer Connection. Each cable connection in the diagram (the lines with arrows on each end) has a letter next to it.

The letters correspond to the letters in the Host/Printer Connection Guide. If these setups don't apply, choose the connections in the Host/Printer Connection Guide that are appropriate.

Your physical connections are now complete.

#### **STEP 3 – Number of Sessions Selection**

This step requires setting a selection in the Setup menu to configure the terminal for single or dual session mode.

If you've connected two host cables (A or C **AND** B or D), and you wish to run in "dual session" mode, enter Setup (Ctrl-Scroll Lock on a PC keyboard or F3 on an<br>ANSI keyboard) and set "Sessions=Two" in the Quick (F1) menu. For single host<br>operation, this setting should already be set at "One" since thi

### **STEP 4 – Linking Ports to Sessions**

If you have selected "Sessions=One," then you can skip to Step 5. If you have selected "Sessions=Two," there are four designations to make. This step will be used later in Step 7.

First, you have to decide which serial port will be assigned to your first host in Session<br>1 (either EIA, Aux, or None). Now, decide which port will be used for your second<br>host in Session 2 (EIA, Aux, or None). The same p (EIA, Aux, Parallel, None). Do the same for the printer option in Session 2. It is not general practice to assign the host port in one session as the printer port in another session, but this can be done if desired.

## **STEP 5 – No Printer Option**

If you did not opt to install a printer (did not complete E, F, G, or H), you must set the Printer portion of the Host/Printer selection in the Quick (F1) Setup menu to "None." Choose the combination of Host/Printer that properly represents which terminal port you are connecting the host to, and "None" as the printer. For example, if the EIA port is connected to the host or modem, the setting would be "EIA/None." If you are running in dual session mode, press Ctrl-Enter (num). Now, set the Printer portion of Host/Printer to "None" in Session 2, preserving the current Host setting.

## **STEP 6 – Know Your Serial Port(s) Protocol**

Consult your system administrator to find out the communication settings on all the serial devices you are connected to, including EIA (or Aux) baud, data bits, stop bits, parity, parity checking on/off, and transmit and receive flow control protocol. This<br>could include one or two hosts/modems, or a serial printer. Record this information<br>in the User Settings Chart later in this chapter for

## **STEP 7 – Communications Setup Selections**

To complete this step, you must recall the letters next to the connections that you made in Step 2. Also, you must be aware of the port/session designations made in Step 4 (see the Host/Printer Connection diagrams later in this chapter). The procedures below correspond directly to the individual connections made.<br>Notice that only certain connection procedures are to be followed, not all of them.<br>For example, if you have made connections "C" and "F" to a mo printer, then follow connection procedures "C" and "F" below.

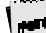

Only follow those steps that apply to your connections (A-H).

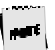

To access the Setup menu, press Ctrl-Scroll Lock on a PC keyboard or F3 on an ANSI keyboard.

## 20 Installation

#### **Connection A: Host DCE**

- 1. Enter the Setup menu. If the EIA port is to be assigned to Session 2, then switch sessions (Ctrl-Enter (num)). Remain in session 1, if it is to be assigned to that session.
- 2. In the Setup Quick (F1) menu, set the Host portion of the "Host/Printer" selection to "EIA" without changing the current Printer option ("EIA/xxxx"). The Printer will be set in another connection procedure if needed.
- 3. In the Ports (F6) menu, set the proper communications settings for the EIA Baud, EIA Data Format, EIA Parity Check, EIA Recv, and EIA Xmt selections. See the Setup chapter for more information on the individual settings.

## **Connection B: Host DTE**

- 1. Enter the Setup menu. If the Aux port is to be assigned to Session 2, then switch sessions (Ctrl-Enter (num)). Remain in session 1, if it is to be assigned to that session.
- 2. In the Setup Quick (F1) menu, set the Host portion of the "Host/Printer" selection to "Aux" without changing the current Printer option ("Aux/xxxx"). The Printer will be set in another connection procedure if needed.
- 3. In the Ports (F6) menu, set the proper communications settings for the Aux Baud, Aux Data Format, Aux Parity Check, Aux Recv, and Aux Xmt. See the Setup chapter for more information on the individual settings.

#### **Connection C: RS-232 with Modem**

- 1. Follow all procedures of Connection A, steps 1 through 3.
- 2. If you are connecting to a modem, set the "EIA Modem Control" parameter to "On" in the Ports (F6) menu.

## **Connection D: RS-232-C with Modem**

- 1. Follow all procedures of Connection B, steps 1 through 3.
- 2. If you are connecting to a modem, set the "Aux Modem Control" parameter to "On" in the Ports (F6) menu.

#### **Connection E: Printer**

- 1. In the Setup Quick (F1) menu, set the Printer portion of the "Host/Printer" selection to "EIA" without changing the current Host option ("xxxx/EIA"). The Host will be set in another connection procedure if needed.
- 2. Follow procedure of Connection A, step 3.

## **Connection F: RS-232-C Printer**

- 1. In the Setup Quick (F1) menu, set the Printer portion of the "Host/Printer" selection to "Aux" without changing the current Host option ("xxxx/Aux"). The Host will be set in another connection procedure if needed.
- 2. Follow procedure of Connection B, step 3.

#### **Connections G and H: Parallel Printer**

- 1. Enter the Setup menu. If the parallel port is to be assigned to Session 2, then switch sessions (Ctrl-Enter (num)). Remain in session 1, if it is to be assigned to that session.
- 2. In the Setup Quick (F1) menu, set the Printer portion of the "Host/Printer" selection to "Para" without changing the current Host option ("xxxx/ Para").
- 3. Repeat this procedure if the parallel port is going to be used to print from *both*  sessions.

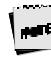

Only one session can access the parallel printer at one time.

If a print mode (Aux on, etc.) is on in both sessions, an error message will appear. To disable a print mode in a session, press Shift-Scroll Lock on a PC keyboard or Shift-F3 on an ANSI keyboard.

#### **STEP 8 – Emulation Setup Selection**

This step requires setting a selection in the Setup menu to configure the "Emulation" for one or two sessions of the terminal. Determine which emulations your applications run with.

Enter the Setup menu and set the "Emulation" parameter, in the Quick (F1) menu, to match your requirements. If you are running in dual session mode, press Ctrl-Enter (num). Now, set the "Emulation" parameter in Session 2.

#### 22 Installation

## **STEP 9 – Additional Setup Options**

At this point, you should proceed to the Setup chapter and continue to set up your own selections for any other parameters such as those for the display, keyboard, function/edit keys, and tabs.

Remember to repeat this procedure for Session 2 if you are running in dual session mode. Use Ctrl-Enter (num) to access this set of parameters.

## **STEP 10 – Save Parameters**

Finally, remember to save your Setup parameters in permanent memory, so that they<br>can be recovered if the terminal is powered down. When you exit the Setup menu,<br>the prompt "Save all?  $(Y/N)$ " flashes. To save parameters, p

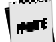

Remember to save your Setup settings after the entire installation proess.

#### **STEP 11 – Establish Communications**

Your installation is now complete. By pressing the Return or Enter key, you should be able to communicate with the host computer(s). The printer should respond to the local print command, Shift-Ctrl-**.** (period on numeric keypad).

If for some reason, your installation was not successful, make sure your physical connections are secure, that the communications protocol settings match your devices, and that the Setup selections are chosen to provide a proper interface between the terminal and your devices.

If you continue to have problems installing the terminal, call your local dealer for technical support.
#### **Common Setups**

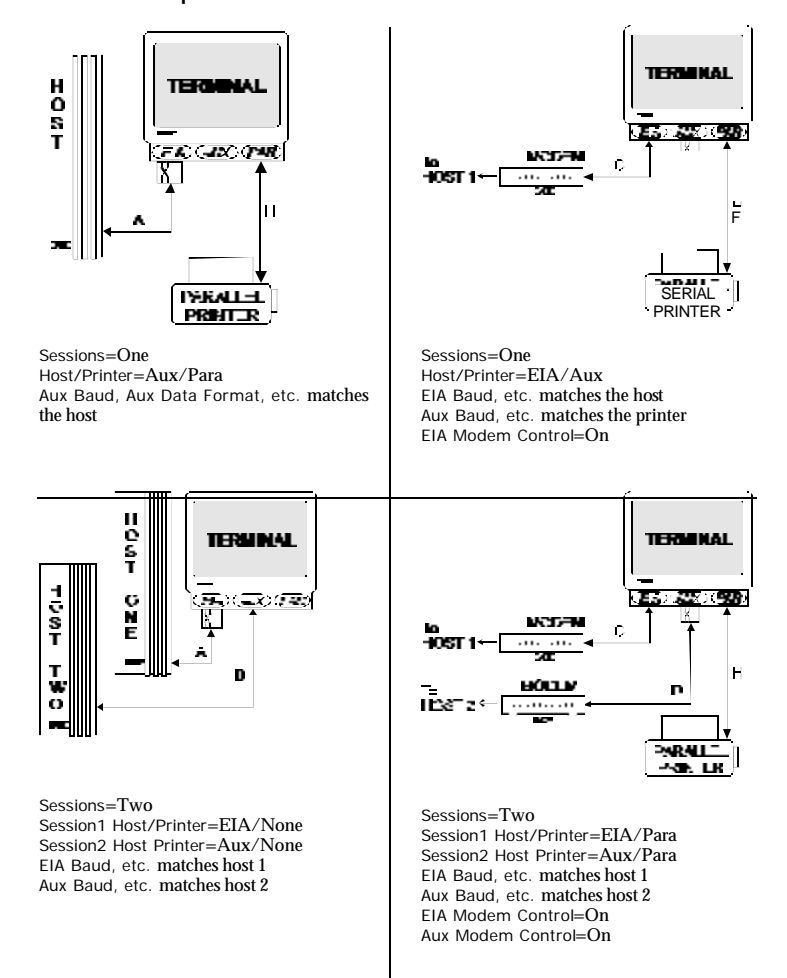

**Host/Printer Connection Guide**

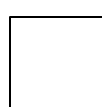

24 Installation

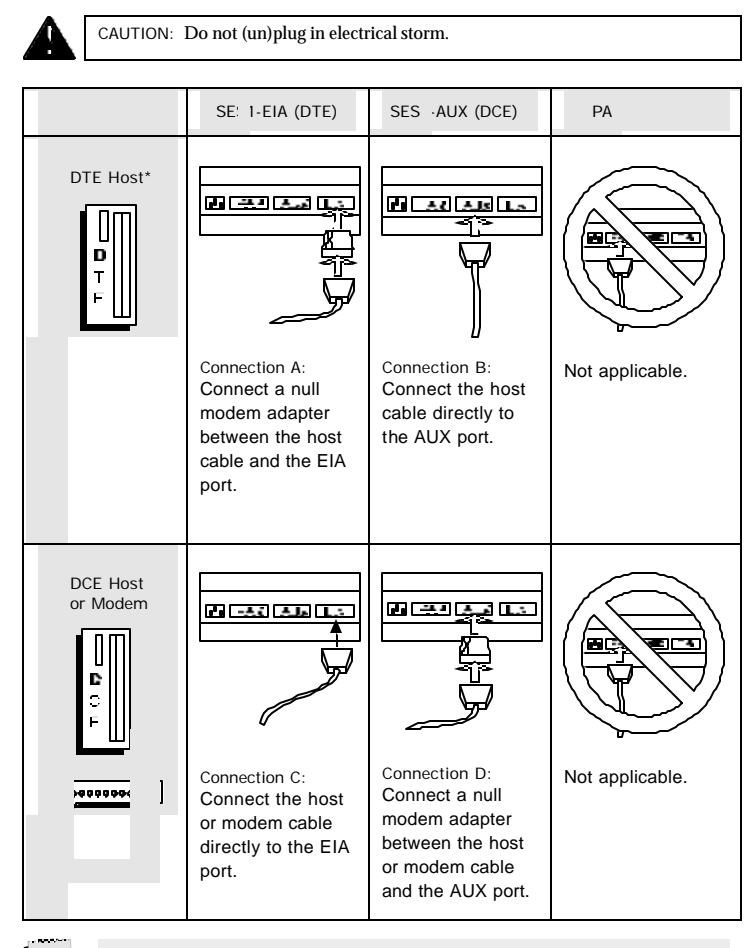

 $\mathbf{e}^{\mathbf{r} \mathbf{t}}$ 

 $^*$  Most host computers are configured as a DTE device. The Mento $^{\circledR}$  System is an example of a DCE host system.

#### Host/Printer Connection Guide 25

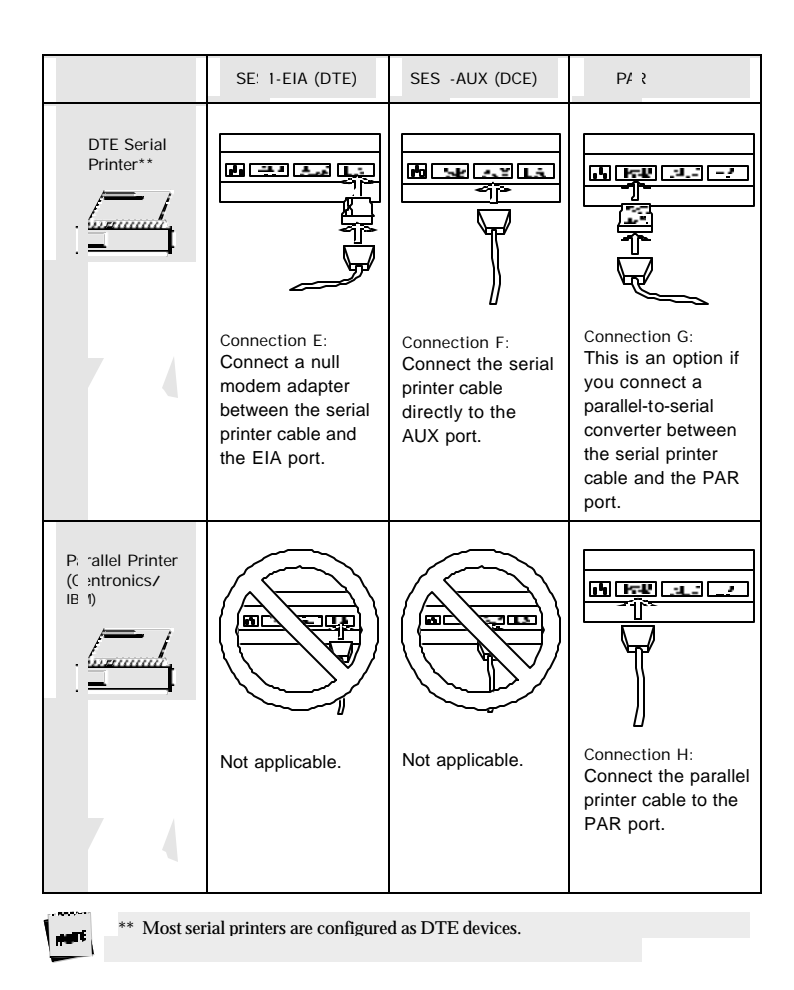

#### **User Settings**

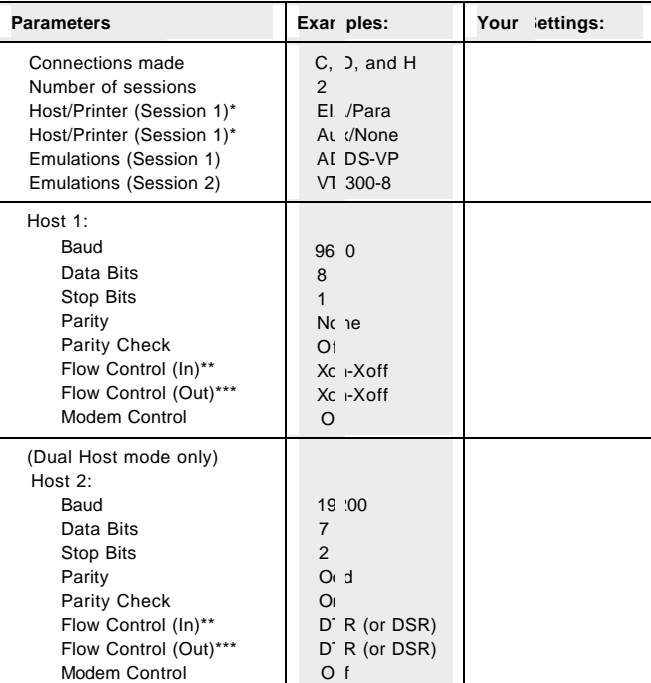

Use the chart below to document your system and terminal settings:

Notes: \* In most cases, these parameters should not be the same.<br>\* \* Incoming flow control on the host should correspond to

\*\* Incoming flow control on the host should correspond to "EIA (or Aux) Rcv."

\*\*\* Outgoing flow control on the host should correspond to "EIA (or Aux) Xmt."

# chapter 3

## **Setup**

The Setup menu is your control panel for this terminal. It permits you to configure the terminal to communicate with the host computer as well as to suit your personal preferences.

#### **Overview**

The Setup menus have been designed to allow maximum flexibility with a minimum investment of time. Thirteen menus provide you with the flexibility and the features below contribute to ease of use:

- $\textcolor{red}{\bullet}$  The Quick menu is the first screen upon entry. It contains the parameters critical to the operation of the terminal with the host.
- ß Function keys permit easy access to any menu. The function keys are labeled at the top of every menu.
- ß Setup is "smart." That is, it provides only the options that are valid for the hardware and current emulation.
- $\bullet$  Keystrokes and Help Messages are at the bottom of every menu.
- $\bullet$  Valid choices for the selected parameter are displayed at the bottom of the menu.

27

#### **Entry and Exit**

 $\mathbf{r}$ EPC Keyboard: Press Ctrl-Scroll Lock to both enter and exit setup. Also, press F14 or Pause to exit.

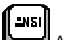

ANSI Keyboard: entry is dependent upon the Setup selections:

- þ When "F1 to F5 keys" = Local, press F1 to enter.
- **b** When "F1 to F5 keys" = FKey, press Ctrl-F3 to enter.
- þ When "Key Mode" = Scan Code, press Ctrl-Select to enter.

#### **Saving Parameters**

Upon exiting setup mode, the prompt "Save All (Y/N)" blinks. Press **Y** or **y** to exit setup and save settings in permanent (nonvolatile) RAM. Press **C** or **c** to cancel the exit request. Press

**N** or **n** to exit Setup. The changes will take effect, but will be lost if the terminal is reset or powered off.

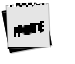

An exception to this is function/edit key and answerback message  $p$  ogramming. Once edited in Setup, the changes are saved regardless of the way in which you exit Setup.

#### **Movement Inside Menus**

**F1 through F12:** Select the menu that corresponds to the function key. Depending on your keyboard, there will be another key, either F13 or the Print Screen key (on the EPC keyboard) available to access the "EXEC" menu. These keys are always active within Setup and are labeled at the top of each menu.

**Cursor Control Keys (- ¬ ¯ ®):** These keys control movement to parameters within the menu and is indicated by a highlighted selection bar. This selection bar will<br>wrap to the other side of the menu at the top, bottom and side boundaries. For each<br>parameter there are at least two choices. As the

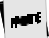

Some parameters are action fields and have no choices. See the Acti n Fields section later in this chapter.

**Enter and Shift-Enter:** Cycle "up" or "down" through the choices for a given parameter.

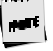

The following keystrokes are also available but are not documented  $i$  ithe Setup help bar.

**Tab and Shift-Tab:** Move from menu to menu forward or backward without using function keys.

**Space and Shift-Space:** Cycle through the list of choices. Same as Enter and Shift-Enter.

Parameters that are changed are executed as soon as that field is exited. Page resets may occur when certain choices are made in Setup.

#### **Action Fields**

Certain parameters are not selections but action fields. When the action field is<br>highlighted and then selected, the action is taken. A "WAIT" message may appear at<br>the top right portion of the screen, and when the action

#### **Dual Session Mode**

There are two "sets" of "session" setup parameters, if you are using the terminal in<br>dual session mode. To toggle between sessions while in or out of setup mode, press<br>Ctr-Enter (num). For a complete explanation of session

#### **Setup Map**

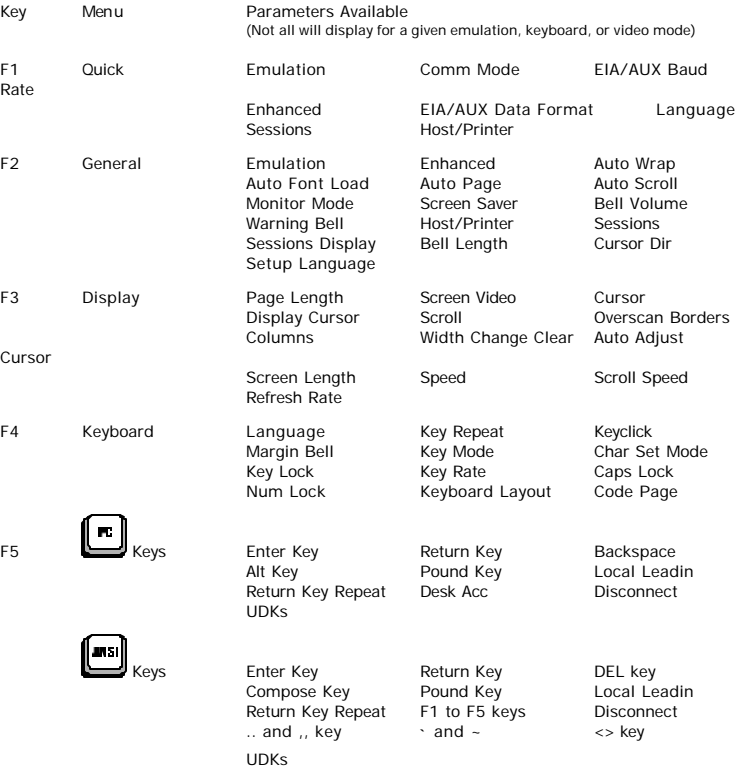

### Setup Map 31

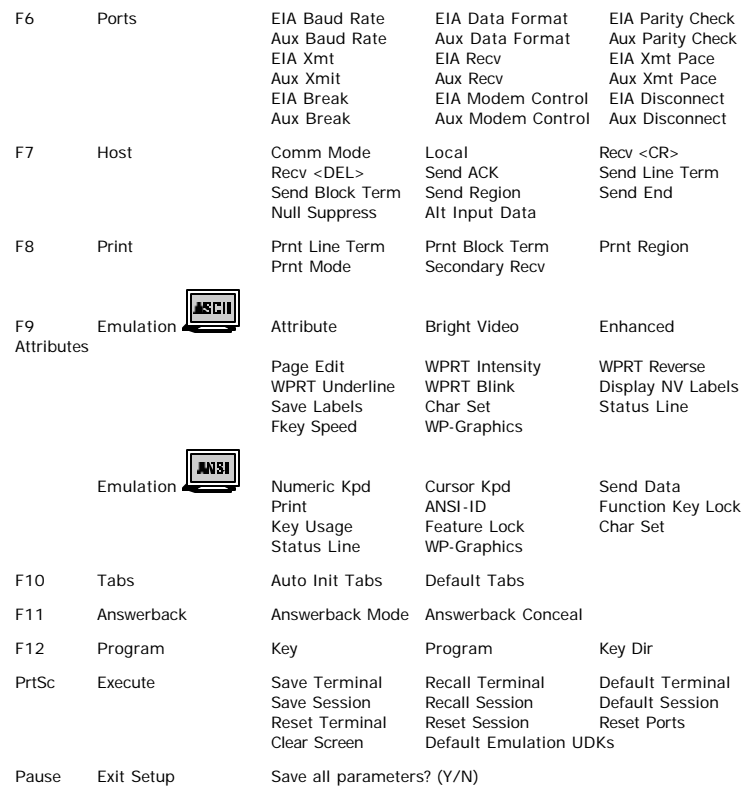

#### **QUICK: F1**

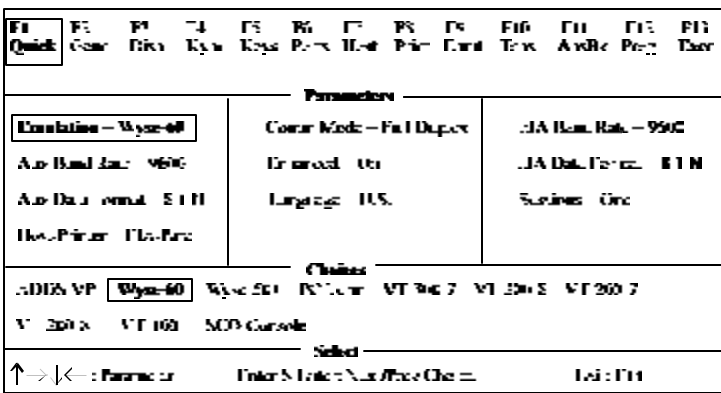

Emulation: [ADDS VP, **Wyse 60**, Wyse 50+, PC Term, VT300/8, VT300/7, VT200/8, VT200/7, VT100, SCO Console, AT386, TVI 925] Select the "personality" of the terminal (the way in which it responds to commands). Note that SCO Console and AT386 emulations are not available with the ANSI keyboard. If you are using PC-Term emulation, refer to the Local Leadin selection in the Keys: F5 section for access to local "hot keys.

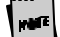

All associated defaults are loaded when the emulation is changed. Default choices are in bold. Some defaults may vary depending on the selected emulation.

**Comm Mode: [Full Duplex**, Half Duplex, Full Block, Half Block] Select the method of communication to match the host computer.

**EIA Baud Rate:** [134,400, 115,200, 76800, 57,600, 38400, 19200, **9600**, 4800, 2400, 2000, 1800, 1200, 600, 300, 150, 110] Select the number of bits communicated per second to match the speed at which the

primary host or printer expects to communicate.

**AUX Baud Rate:** [38400, 19200, **9600**, 4800, 2400, 2000, 1800, 1200, 600, 300, 150, 134.5, 110]

The speed at which the secondary host or printer expects to communicate.

**Enhanced:** [**On**, Off]

Normally, the terminal responds to a set of commands that correspond to the emulation selected. When Enhanced mode is *on*, the set of commands is extended to those printed in boldface in the programming chapter.

**EIA Data Format:** [7/1/N, 7/1/O, 7/1/E, 7/1/M, 7/1/S, 7/2/N, 7/2/O, 7/2/E, 7/2/M, 7/2/S, **8/1/N**, 8/1/O, 8/1/E, 8/1/M, 8/1/S, 8/2/N, 8/2/O, 8/2/E, 8/2/M, 8/2/S]

Select a data bits/stop bits/parity combination which matches the data format of the primary host or printer. Parity abbreviations are: O = odd, E = even, S = space, M =  $mark$ , and  $N = none$ .

**AUX Data Format:** [7/1/O, 7/1/E, 7/1/M, 7/1/S, 7/2/N, 7/2/O, 7/2/E, 7/2/M, 7/2/S, **8/1/N**, 8/1/O, 8/1/E, 8/1/M, 8/1/S, 8/2/N]

Select a data bits/parity bits/stop combination which matches the data format of the secondary host or printer. Parity abbreviations are:  $O =$  odd,  $E =$  even,  $S =$  space, M  $=$  mark, and  $N =$  none.

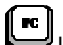

**Language:** [**U.S.**, U.K., Danish, Finnish, French, German, Norwegian, Portuguese, Spanish, Swedish, Dutch, Belgian-Flemish, Fr-Canadian, Italian, Latin American, Swiss-French, Swiss-German, Turkish]

Select the language type which matches your keyboard's layout.

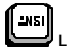

**Language:** [**U.S.**, U.K., Danish, Dutch, Finnish, Belgian-Flemish, French, Fr-Canadian, German, Italian, Norwegian, Spanish, Swedish, Swiss-German, Swiss-French, Turkish]

Select the language type which matches your keyboard's layout.

**Sessions:** [**One**, Two]

Select the number of sessions that the terminal will run. One session is required per connection to a host. When two sessions are selected, the Setup menu will display the message "Press Ctrl-Enter Kpd to Toggle Sessions" at the bottom of the screen. The<br>current session is displayed at the upper left corner of the status line (either by a SES1<br>or SES2 indicator). To change the active session keypad) simultaneously.

**Host/Printer:** [EIA/Aux, **EIA/Para**, EIA/None, Aux/EIA, Aux/Para, Aux/None, None/EIA, None/Aux, None/Para, None/None]

The first part of the selection indicates the host (either the EIA port or the AUX port) and the second part of the selection indicates the printer port (if a serial printer is used, either the EIA or Aux port can be used to connect to the printer, but if a parallel<br>printer is being used, the PAR port should be used). The active session "drives" the<br>printer. EIA/Para is the default for session 1, and A

#### **GENERAL: F2**

ant.

This chapter lists all possible parameters for each menu, and all possible choices for each parameter. Depending on the emulation selected, and the key mode (ASCII or ScanCode), Setup will only present the valid set of parameters and choices in each menu.

**Emulation:** Select the "personality" of the terminal. See the Quick menu earlier in this chapter.

**Enhanced:** Choose whether the terminal can respond to commands beyond the limitations of the current emulation. See the Quick menu earlier in this chapter.

**Auto Wrap:** [**On**, Off]

Select whether the cursor drops to the next line when it reaches the right margin or continues to display characters at the right margin. In ANSI emulations, the default is *off*.

#### **Auto Font Load:** [**On**, Off]

Select whether the four font banks (0-3) should automatically be loaded when screen size or the emulation is changed.

#### **Auto Page:** [On, **Off**]

When the cursor is moved off the page using a command that includes scroll and Auto<br>Page mode is <sub>an</sub>, the screen displays the new page. These pages are numbered from 0 to<br>a maximum of 9. When <sub>an</sub>, Auto Page will track t The up-arrow key does not have a scroll command embedded, so it cannot be used to view the previous page even when Auto Page is *on*.

**Auto Scroll:** [**On**, Off]

Choose whether the terminal updates the display when the cursor is moved beyond the boundaries of the currently viewed screen.

**Monitor Mode:** [On, **Off**]

Choose whether control codes will be displayed as their graphic representations or be acted upon as terminal/cursor commands.

**Screen Saver:** [Off, 2 min, **5 min**, 15 min, 30 min]

Select whether the screen will go blank after lack of activity from the keyboard or the host of the selected period of time. The first key typed at the keyboard when the screen is blank will reactivate the display. The keycode will not be transmitted to the host. The Caps Lock LED (or Lock on the ANSI keyboard) will flash while Screen Saver is active.

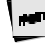

Use screen saver to prevent "phosphor burn" on the screen when the lisplay on the terminal is left unchanged for an extended time period.

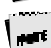

20 minutes after the screen saver is activated, Energy Star, a power saying feature, is<br>activated. The first key typed at the keyboard brings the energy leve back up.

**Bell Volume:** [0, 1, 2, 3, 4, 5, **6**, 7, 8, 9] Select the bell volume from off [0] to high [9]. This will be the volume for alarm tones, warning bells, and keyclicks.

**Warning Bell:** [**On**, Off]

Select whether a warning bell is sounded when errors (such as an invalid compose sequence) are encountered.

**Host/Printer:** Designates physical ports to the host and printer for the selected session. See the Quick menu earlier in this chapter.

**Sessions:** [**One**, Two]

Select the number of sessions (hosts) that the terminal will run. See the Quick menu earlier in this chapter.

**Session Display: [Full,** Split]

When two sessions are used, select whether each host's data displays on a full screen or if both hosts share a split screen. In either case, the way to toggle between the hosts is by using Ctrl-Enter (num). Both hosts can receive and update data simultaneously. The purpose of toggling is so that keyboard entry can be directed to the selected host. In the case of a full display, toggling also brings the entire display of the selected host into view.

**Bell Length:** [**140 ms**, 350 ms, 570 ms, 780 ms]

Denotes duration of bell sound.

**Setup Lang:** [**US**, French, German, Italian, Spanish, Portuguese] Affects setup and status lines.

**Cursor Dir:** [right to left, **left to right**]

This feature affects the direction in which the text is entered (defaults to right to left when Hebrew language is chosen).

#### DISPLAY: F3

**Page Length:** [**24**, 25, 42, 43, 48, 50, 84, 86, 96, 100, (168), (172), (192), (200), \*24, \*25, \*42, \*43]

Select the number of lines per page. As many as ten pages (0-9) may be available, but the number of pages in memory depends on the number of lines per page, the type of emulation, and whether 80-Only is selected for columns. The total lines used (Lines/Page x # of Pages) will not exceed 240. See the Page Configurations in Appendix A.

Page lengths which are multiples of 24 or 25 and those that are multiples of 42 or 43 are displayed by default on a 26-line or 44-line screen, respectively. The extra one or two lines on the screen can be used as status lines.

The selections shown in ( ) are not available in dual session mode. If a page length which is preceded by an asterisk (\*24, \*25, \*42, or \*43) is selected, the total number of pages will be two, where the first page contains the number of lines in the selection (24,25,42, or 43) and the second page contains the remaining allowable lines. (See the Appendix.)

**Screen Length:** [**26 Lines**, 30 Lines, 44 Lines, 52 Lines] Select the number of lines that can be displayed on the screen at one time. The page length affects the default screen length.

**Screen Video:** [**Normal**, Reverse]

Choose between bright characters on a dark background (normal) and dark characters on a bright background (reverse). In reverse video mode only, the "Enhanced Attributes" parameter is available (see page 3-8).

**Display Cursor:** [**On,** Off]

Choose whether the cursor will be displayed.

**Cursor:** [**Blink Block** , Steady Block, Blink Line, Steady Line] Choose the appearance of the cursor.

**Auto Adjust Cursor:** [**On,** Off]

Select whether the screen attempts to follow the cursor down the page by scrolling just enough to keep the cursor in view.

**Columns:** [**80**, 132, 80-Only] Choose the number of columns that the screen can display. 80-Only provides more pages in memory for a given page length by disallowing changes to 132-column display. **Width Change Clear:** [On, **Off**] Select whether the screen is to be cleared when the number of columns on the screen is changed from 80 to 132 or vice versa. Changing columns from/to 80-only forces the screen to clear indepe dent of Width  $-1$ Change Clear. **Speed:** [**Fast,** Normal] Selecting "fast" improves the speed at which screen display occurs at the expense of minor, temporary distortion of text called "tearing." **Scroll:** [**Jump**, Smooth] Choose whether the data on the screen scrolls smoothly or "jumps" to accommodate data at the rate it is received. **Scroll Speed:** [Smooth 1, Smooth 2, Smooth 4, **Smooth 8**]

Select the number of scan lines per second the page scrolls up when smooth scroll is selected. Smooth 1 is the slowest rate and Smooth 8 is the fastest.

**Refresh Rate:** [60 Hz, **71 Hz**, 82 Hz, 100 Hz] Select the rate (number of times per second) at which the image on your terminal's display is updated. This selection is only available in 26 or 30 line display mode.

**Overscan Borders:** [**On**, Off]

Choose whether the overscan borders are active. The borders extend video from one edge of the screen to the next. (To see the borders, select *reverse* for Screen Video.)

#### **KEYBOARD: F4**

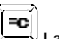

l ── **Language: [U.S.**, U.K., Danish, Finnish, French, German, Norwegian,<br>Portuguese, Spanish, Swedish, Dutch, Belgian-Flemish, Fr-Canadian, Italian, Latin<br>American, Swiss-French, Swiss-German, Turkish] Select the language type which matches your keyboard's layout.

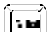

**Language:** [**U.S.**, U.K., Danish, Dutch, Finnish, Belgian-Flemish, French, Fr-Canadian, German, Italian, Norwegian, Spanish, Swedish, Swiss-German, Swiss-French, Turkish]

Select the language type which matches your keyboard's layout.

**Char Set Mode:** [**PC**, ANSI, ASCII]

Choose which NRC set to use. This selection is only available in National Mode and foreign languages. In VT emulations, the default is*ANSI*. To determine which sets are loaded for each mode, refer to the *260xx Programmer's Reference Guide*.

#### **Key Mode:** [**ASCII**, ScanCode]

Select whether keys transmit ASCII codes or the ScanCode. The ScanCode transmits a "make code" when a key is pressed and a "break code" upon its release. When ScanCode is selected, "Comm Mode" is forced to *Full Duplex* and "Character Set" is forced to *Multinational* (8-bit).

**Keyclick:** [**On**, Off]

Choose whether pressing a key results in a clicking sound. The default is *off* in SCO Console emulation.

**Key Repeat:** [**On**, Off]

Choose whether keys, including function keys, will repeat when pressed for more than half a second. This setting does not affect the following keys on the EPC keyboard: Caps Lock, Scroll Lock, Num Lock, Shift keys, Ctrl keys, Alt keys, Return, Print Screen, Pause. On the ANSI keyboard, the following keys are unaffected: Lock, F1– F5, Shift keys, Control, Compose, and Return.

#### **Key Rate:** [15 cps, **20 cps**, 30 cps]

When "Key Repeat" is on, a key that is pressed for more than half a second will automatically repeat. This selection allows you to choose the number of characters that are generated per second when a key is auto repeating.

**Keyboard Layout:** [**Q**, F]

This selection is only available when Turkish keyboard is selected. Q and F refer to the two Turkish keyboard layouts available. Q and F correspond to the top left key on the alphanumeric keypad.

#### **Margin Bell:** [On, **Off**]

Choose whether a bell tone sounds when the cursor is nine positions away from the right margin.

**Key Lock:** [**Caps**, Reverse, Shift]

Affects the state of alphanumeric keys when Caps-Lock is engaged.

- þ **Caps** causes alphabetic keys to be uppercase regardless of the Shift key.
- þ **Reverse** causes the Shift key to generate lowercase alphabetic keys.
- þ **Shift** causes all alphanumeric keys to be generated as uppercase (or shifted, in the case of numbers). If the Shift key is hit, while Shift is selected, Caps-Lock will be disengaged.

**Caps Lock:** [**Toggle**, Always On, Always Off]

This setting effects the state of the Caps Lock key. When set to always on or always off the key has no effect. When set to toggle, the terminal will power on in the off mode and pressing the key will alternate between the off mode and the on mode.

**Num Lock:** [**Toggle**, Always On, Always Off]

This setting effects the state of the Num Lock key. When set to always on or always off the key has no effect. When set to toggle, the terminal will power on in the off mode and pressing the key will alternate between the off mode and the on mode.

**Code Page:** [**CP 437**, CP 850, CP 852, CP 857, CP 860, CP 861, CP 862, CP 863, CP 865, CP 866, CP 869, ISO-1, ISO-2, ISO-5, ISO-Hebrew, ISO-Cyrillic, ISO-Greek, DEC Multi]

This selection is only available in 8-bit emulations in Multinational Mode. The default code page is based upon language and emulation selected. To determine which sets are loaded for each code page, refer to the *260xx Programmer's Reference Guide.*

#### **KEYS: F5**

**Enter Key:** [**CR**, CR-LF, TAB] Select the code the enter key in the numeric keypad transmits. **Return Key:** [**CR**, CR-LF, TAB] Select the code the return key on the main alphanumeric keypad transmits. **Alt Key (left):** [Meta, Compose, Funct, Scroll-Lock, **Alt Key**] Select the way in which the left ALT key (or the Compose key on the ANSI keyboard) behaves.

- ß **Meta** sets the most significant bit for the next character and allows 8-bit data to be generated from the keyboard.
- ß **Compose** precedes sequences of keys to create a character that is not on the keyboard but is available in the active character set.
- ß **Scroll Lock** causes the Alt key to function as the Scroll Lock key, and is a toggle to hold/free data on the screen. It requires the use of flow control for the host port **Rcv Prtcl**.
- ß **Funct** causes the Alt key to function as the Funct key on an ASCII keyboard.
- ß **Alt Key** causes the left Alt key to behave identically to the right Alt key.

**Pound Key:** [**U.S.**, British]

Choose the character transmitted for 23h—the US pound (#) or the British pound (£). **Return Key Repeat:** [On, **Off**]

Select whether the Return key located on the alphanumeric keypad will repeat when held down for more than half a second (only selectable when "Key Repeat" = *On*).

#### **Local Leadin:** [On, **Off**]

This parameter is only available when Key Mode (in the Kybd menu) is ScanCode. If<br>Local Leadin is off, the only local function, shown in Appendix A, is Ctrl-Scroll Lock<br>(Ctrl-Select on the ANSI keyboard) to enter Setup. If keystroke "introduces" the keystroke as local and then local functions can be generated using the keystrokes listed in the Appendix.

KEYS: F5 41

For example, to enter Setup when ScanCode and Local Leadin are *on*, press Ctrl-Scroll Lock (Ctrl-Select on the ANSI keyboard) to introduce this as a local function ("LEAD" will appear in the status line), and then Ctrl-Scroll Lock (Ctrl-Select on the ANSI keyboard) to enter Setup.

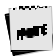

**UDKs:** [**Emul Dependent**, User Dependent] Choose whether the UDKs should get defaulted when the host changes the emulation.

Local Leadin will not work if Comm Mode is set to Half Block or Full Block.

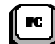

 The following selections apply to the PC keyboards: **Disconnect:** [Disabled, **Pause**, Alt-Pause]

Select the keystroke that will generate a modem disconnect.

**Backspace:** [**BS/DEL**, DEL/BS, DEL/CAN, BS/BS]

Choose the codes sent by the backspace key in the normal/shifted positions.

**Desk Acc:** [Sh-Ctrl-Fkeys**, Ctrl ¬**, Disabled]

Select how the Desk Accessories can be accessed. This selection does not appear when SCO Console emulation is selected. In SCO Console emulation, Ctrl ← is the only access method.

The default allows the desk accessories to be accessed through a menu which appears<br>when Ctrl and the left arrow key are pressed simultaneously. This brings up a pop-up<br>window; selections for the specific accessory can be F1-F5. The *Sh-Ctrl-Fkeys* option, when selected, allows direct access to desk accessories (bypassing the menu) by pressing Sh-Ctrl-F1 through Sh-Ctrl-F5. Selecting *Disabled* will inhibit entry to desk accessories. Once a desk accessory is displayed, any other desk accessory can be accessed by pressing only the function key associated with it (without pressing Sh-Ctrl).

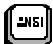

The following selections apply only to the ANSI keyboard: **Disconnect:** [Disabled, **Shift-F5**]

Choose to allow the keystroke that will generate a modem disconnect on the ANSI keyboard or to disable the Disconnect function. Note that if "F1 to F5 keys" is *Fkey* in Setup, the Disconnect function will be remapped to Ctrl-Shift-F5.

**F1 to F5 keys:** [**Local**, Fkey]

This selection determines whether the first five keys, labeled F1–F5, serve as local keystrokes (for example, F3 allows access to Setup) or will serve as function keys which are loaded with the default strings. (Only reprogrammed strings are visible in the text area for a given function or edit key; the default strings are not visible in Setup.)

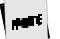

If Fkey is selected, then the keystroke to enter Setup becomes Ctrl-F on the ANSI keyboard.

With the three remapping selections, keys which are available on a PC keyboard are now available on a PC keyboard are now available on the ANSI style keyboard: [ESC] [`~] [, and .].

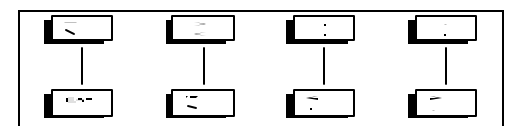

The three selections should either be kept in their defaults (as they appear on the keyboard), or all three should be changed to follow the mapping scheme described here.

`~ Key: [**` and ~** or ESC]

Select the characters sent by the tic/tilde key.

<> Key: [**< and >** or ` and ~] Select the characters sent by the triangle bracket key in the normal and shifted positions.

,, and .. Keys: [**,, and ..** or ,< and .>]

Select the character sent by the comma and period keys in the normal and shifted mode.

**Backspace:** [**BS/DEL**, DEL/BS, DEL/CAN] Choose the codes sent by the key in the normal/shifted positions. **Compose Key:** [Meta, Compose, Funct, Scroll-Lock, **Alt Key**] This selection indicates the role that the Compose key will play. The explanation of choices is the same as for the Alt Key (left) selection, which is discussed earlier in this section.

#### **PORTS: F6**

**EIA Baud Rate:** [134400, 115200, 76800, 57600, 38400, 19200, **9600**, 4800, 2400, 2000, 1800, 1200, 600, 300, 150, 110] See the Quick menu earlier in this chapter.

**EIA Data Format:** [7/1/N, 7/1/O, 7/1/E, 7/1/M, 7/1/S, 7/2/N, 7/2/O, 7/2/E, 7/2/M, 7/2/S, **8/1/N**, 8/1/O, 8/1/E, 8/1/M, 8/1/S, 8/2/M, 8/2/N, 8/2/O, 8/2/E, 8/2/S]

See the Quick menu earlier in this chapter.

**EIA (Aux) Parity Check:** [On, **Off**]

Choose whether the parity bit will be checked. When parity check is on and the parity bit received is inconsistent with the data received, indicating an error in communications, an asterisk (\*) 2Ah is displayed instead of the character.

**Aux Baud Rate:** [38400, 19200, **9600**, 4800, 2400, 2000, 1800, 1200, 600, 300, 150, 134.5, 110]

See the Quick menu earlier in this chapter.

**AUX Data Format:** [7/1/O, 7/1/E, 7/1/M, 7/1/S, 7/2/N, 7/2/O, 7/2/E, 7/2/M, 7/2/S, **8/1/N**, 8/1/O, 8/1/E, 8/1/M, 8/1/S, 8/2/N] See the Quick menu earlier in this chapter.

**EIA (Aux) Recv:** [No Protocol Xon-Xoff (XPC), **Xany-Xoff (XPC)**, DTR (DSR), Xany-Xoff/DTR (DSR)]

Choose the form of flow control for data received from the primary or secondary host. Software flow control uses *Xon-Xoff D*C1 (11h) and DC3 (13h). *XPC* is used by "Scan Code" mode because it uses DC1 and DC3 as data. *Xany-Xoff (XPC)* is similar to Xon-Xoff, except that any character transmitted to the host is treated as an Xon, so data from the terminal is buffered, rather than being sent to the host. *DTR (DSR* for<br>Aux) relies on the hardware signal DTR or DSR (pin 20 or pin 6) from the device.<br>*Xany-Xoff/DTR (DSR)* uses software and hardware flow

 $\sim$ 

Flow control is recommended to protect against data loss.

**EIA (Aux) Xmit:** [**No Protocol**, Xon-Xoff, DSR (DTR), Both] This is similar to "EIA (Aux) Recv," except that it applies to the data transmitted from the terminal to the primary or secondary host or printer. DSR is the hardware signal for Data Set Ready (pin 6).

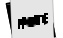

In ADDS<sup>TM</sup> VP emulation and WP-Graphics mode, DC1 and DC3  $\cdot$  an be interpreted as data and should not be selected as a form of protocol.

**EIA (Aux) Break:** [**250 ms**, 170 ms, 500 ms, Off] Choose the duration of the break signal in milliseconds. This is an interruption in data flow, and can be disabled.

**EIA (Aux) Modem Control:** [On, **Off**]

If a modem is being used to communicate with the primary or secondary host, modem control should be on. To perform a disconnect, the terminal drops the DTR signal. In full duplex, the terminal keeps RTS high and checks for a CD signal before sending data to the modem. In half duplex, it raises RTS and awaits a clear-to-send (CTS) signal from the modem before sending data.

**EIA (Aux) Xmt Pace:** [**Baud,** 35 cps, 60 cps, 150 cps]

Define the maximum number of characters per second that the terminal can transmit. When a characters limit (35 cps, 60 cps, or 135 cps) is set, the delays are averaged between characters for the selected baud rate. This is also known as "pacing." The *Baud* option provides no pacing, allowing data to be transmitted at the specified baud rate.

**EIA (Aux) Disconnect:** [**2sec**, 60ms]

Select the maximum time period that the modem can be disconnected (or the modem line be down) before the terminal performs a Modem Disconnect. This occurs if "EIA (Aux) Modem Control" is *on*.

#### **HOST: F7**

**Comm Mode:** [**Full Duplex**, Half Duplex, Full Block, Half Block] Select the communications mode.

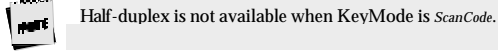

**Receive <CR>:** [**<CR>,** <CR><LF>]

Select the way in which carriage returns received will be interpreted.

**Receive <DEL>:** [**Ignore**, Destruct <BS>] Choose to ignore the DEL control code (7Fh) when received or to treat it as a Destructive Backspace code.

**Send ACK:** [Off, **On** ]

Decide whether the terminal should respond to inquiry (05h) or when certain terminal functions are performed (configuring the EIA (Aux) ports, splitting screen, etc.) with the ACK (06h) character.

**Null Suppress:** [**On**, Off]

In the default mode, the host ignores all received nulls (00 hex). When *off* is selected, the terminal will accept all received nulls, and act upon them according to the selected emulation.

**Send Line Term:** [**<US>**, <CR><LF>]

Select which line terminator is sent.  $<\!\!US\!\!>$  is 1Fh and  $<\!\!CR\!\!><\!\!LF\!\!>$  is 0Dh 0Ah. **Local:** [**Off**, On]

Select whether keyed data is interpreted locally by the terminal and not sent to the host. Data sent by the host is lost, if Local is *on*. The ability to print data is not affected by this mode.

**Send Block Term:** [<ETX>, **<CR>**] Select which character will indicate the end of a block. The choices above are for ASCII emulations. ANSI emulations have the following choices: [**None**, FF].

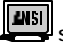

**Send End:** [Cursor, **Region**] Select whether the end is indicated by the scroll region or by the cursor location.

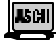

**Send Region:** [**Screen**, Scroll]

Choose whether the terminal sends data from the entire screen or from the scrolling region.

**Alt Input Data:** [**On**, Off] Select whether data from second serial port is set to the host. This selection is only available when Sessions=One.

#### **PRINT: F8**

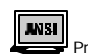

Print Mode: [**Normal**, Auto, Controller]

Select the way in which printing is controlled.

- ß **Normal** indicates that printing is to occur when a print request (such as print screen) is received.
- ß **Auto** prints a line when the terminal receives a LF, a FF, or a VT code, or when autowrap occurs.
- **Controller** indicates that host data is sent to the printer (pass through mode).<br>Printing is controlled by the host computer.

**Print Block Term:** [<ETX>, **<CR>**]

Select the character which indicates to the printer that the block of data to be printed has ended. The options above are for ASCII emulations. In ANSI emulations, the choices are [**None**, <FF>].

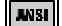

**Print Region: [Screen, Scroll]**<br>F<sup>the screen</sup> that is to Indicate the region of the screen that is to be printed: the entire screen or a certain<br>section of it called the scrolling region. A scrolling region is a limited portion of the<br>screen which applications (such as word proc

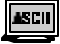

**Print Line Term:** [<US>, **<CR><LF>**] Indicate the character that <R>is to terminate a line of print.

Secondary Recv: [Off, On]<br>When "on," data received from the serial printer is routed to the port assigned for the<br>host. This data is not displayed on the screen, and is transparent to the user. When<br>"off," data received fr

#### **EMULATION: F9**

The parameters displayed in this menu depend upon the current emulation. This section is divided between parameters for ASCII and ANSI emulations.

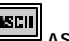

#### **ASCII E mulations**

**Page Edit**: [**Off**, On] When page edit is *on*, edit features such as insert act upon text to the end of the current page.

**WPRT Intensity:** [**Dim,** Normal, Suppress]

Choose the intensity of write protected characters . Suppress indicates that the character's foreground is the same as its background with the effect of "suppressing" output.

**WPRT Underline:** [**Off**, On]

Choose whether write-protected characters are underlined.

**WPRT Blink:** [**Off**, On] Choose whether write-protected characters blink.

**WPRT Reverse:** [**Off**, On]

Choose whether write-protected characters display in reverse video.

**Fkey Speed:** [Fast, **Normal**]

Selects the speed at which function keys and labels are programmed by the host. Fast mode will increase the speed for Wyse 50 compatibility, but will limit the amount of<br>space in each function key and answerback message to 8 bytes. Edit keys are not<br>available for programming in fast mode. Changing this sel

**Save Labels:** [Off, **On**]

When  $\omega$ <sub>n</sub>, labels that are downloaded by the host will be saved in non-volatile memory. If this selection and Display NV Labels are *off*, labels written by the host would be lost upon entry and exit to Setup.

**Attribute:** [**Char**, Line, Page]

Choose the extent to which attributes are propagated. (The only parallel ASCII emulations are PC Term and Wyse 60.)

**Display NV Labels:** [On, **Off**]

Select whether the labels in non-volatile memory are displayed on the lowest line. When *off* is selected, any existing labels will remain on the screen, until *on* is selected, and they are re-displayed. On a 26-line screen, they are displayed below line 24. On a 44-line screen, labels are displayed below line 42, and on a 52-line screen, they are<br>displayed below line 50. (The top line is the top status line and cannot be used for<br>data.) If the page length used is a multiple of 25 26 lines , then the last data line is used for data and labels will not be displayed regardless of this setting. The same is true for a page length that is a multiple of 43 (instead of 42) with a screen length of 44 lines.

**Status Line:** [**Standard**, Extended, Off]

Select the type of the status line. In *standard*, cursor row and column, emulation indicator, print indicator, Caps Lock, and communications mode are displayed. In *extended*, only emulation indicator, Caps Lock, communications mode, protect and write protect are displayed.

**Char Set:** [National, **Multinational**]

Select whether the character set used is the 7-bit national chart or the 8-bit multinational chart when Language is not U.S. If U.S. is chosen, the character set is *multinational*.

#### **Enhanced Attributes:** [Off, **On**]

When set to *on*, gives a better display presentation in overscan and reverse video modes. The blink and dim video attributes will affect the foreground text instead of the background. This selection is only available in reverse video mode, on a persession basis, and is disabled in a "split" display screen.

#### **Bright Video:** [**Off**, On]

Provides a brighter display when set to *on*. Both normal and dim text is brighter than in the standard mode. This parameter setting affects both sessions, but will not affect an ANSI emulation in the inactive session.

**WP-Graphics:** [**Off**, On]

Selects whether Word Perfect Graphics commands are processed or ignored.

EMULATION: F9 49

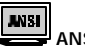

#### **ANSI Emulations**

**Numeric Kpd:** [**Numeric**, Application] Choose the set of strings sent by the numeric keypad. **Cursor Kpd:** [**Cursor**, Application] Choose the set of strings sent by the cursor control keypad. **Send Data:** [**All**, Erasable] Choose whether the data sent to the host is all data (erasable and selectively erasable) or only those characters tagged as erasable. **Print:** [**National**, Line Drawing, Multinational] Choose the set of characters used when printing. **ANSI-ID**:[VT100, VT101, VT102, VT220, **VT320**] Select the terminal's identification. **Function Key Lock:** [**Off,** On] Select whether the function keys are locked or modifiable by the host.  $\boxed{\phantom{a}\mathbb{Z}}$ **Key Usage:** [**Typewriter**, Data Process] This selection is available for all language selections except U.S. It applies to keys that have two characters printed side-by-side to select which character is sent by that key. *Typewriter* selects the character printed on the left side while *Data Process* selects the character printed on the right side of the keycap.

**Char Set:** [**Multinational**, National]

Select whether the character set used is from the 7-bit national chart or the 8-bit multinational chart. The default is the 8-bit multinational character set except when the emulation is VT100.

**Feature Lock:** [**Off**, On] When on, the host cannot change user features: key repeat, scroll speed, screen background, tab stops, and keyboard lock.

**Status Line:** [Off, **Indicator**, Host-Write, Both] Specify the way in which the status line is to be used: for host messages [host-write], as a cursor position indicator [indicator], for [both] or off.

**WP-Graphics:** [**Off**, On]

Selects whether Word Perfect Graphics commands are processed or ignored.

#### **TABS: F10**

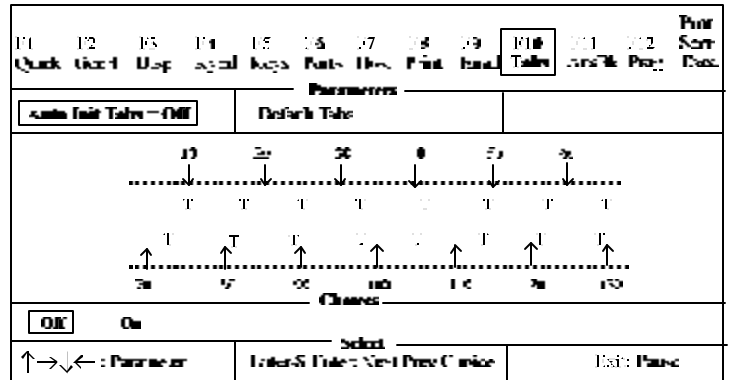

**Auto Init Tabs:** [On**, Off**]

When on, tab settings will always be defaulted at power up.

**Default Tabs:** This action field sets tabs at every eighth column starting at column 9. When the cursor is placed in the Tab Map, the keys below will appear in the Choices field:

ß **<Space>** – clear the current tab setting.

- ß **<Shift> <Backspace>** clear all tab settings.
- **F**  $\langle$ **T** or t> set a tab at the current location.
- ß **<sup>&</sup>lt;- ® ¯ ¬<sup>&</sup>gt;** move cursor on the Tab map or back to a Parameter field above the map.

#### **ANSWERBACK: F11**

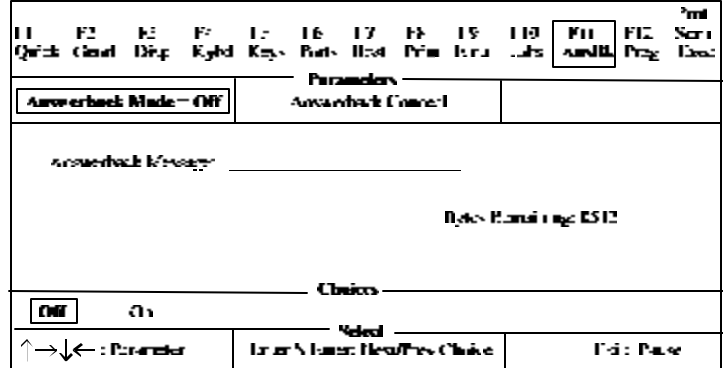

**Answerback Mode:** [On, **Off**]

Choose whether the answerback message (which is sent to the host at terminal reset or power up) mode is on. This can be used to log-in to the system.

Answerback Conceal: This is an action parameter which displays "Concealed" at the<br>answerback edit field. Once it is concealed, the message cannot be redisplayed. This is<br>a security measure for those who use answerback to s passwords to the host.

**Answerback Message:** This is a 30-character field which can be edited. (See the Edit Fields section later in this chapter.)

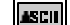

When "Fkey Speed" is *Fast* in the Emul (F9) menu, the answerback edit field is limited to 8 bytes.

#### **PROGRAM: F12**

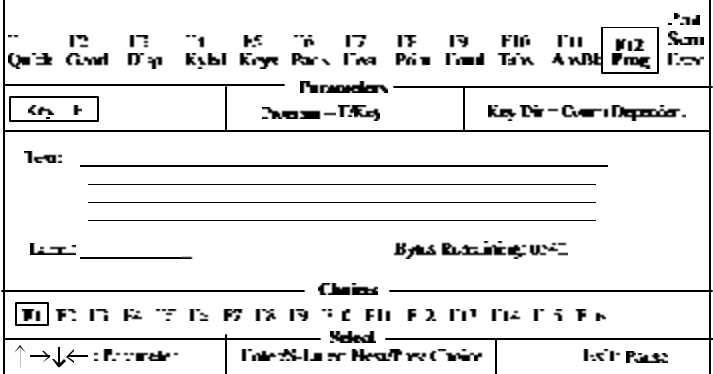

**Program:** [**F/Key**, Sh-F/Key, Edit Key, Sh-Edit Key]

Specify the type of key to be programmed—function or edit key in its normal or shifted state.

When Fkey Speed is *Fast* in the EMUL (F9) menu, the Program options are F/Key and Sh-F/Key.

When SCO Console emulation is selected, the Program options are F/Key, Sh-F/Key, Ctl-F/Key, Ctl-Sh-F/Key, and Edit Key.

**Key Dir:** [**Comm Depend**, Host, Printer, Printer & Host, Screen, Host & Screen, Printer & Screen, All]

Select the destination of the contents of the function or edit key. *Comm Dependent* will<br>cause the direction of the key data to correspond to the "Comm Mode" of the current<br>emulation. For example, if the "Comm Mode" is *F* will be channeled to the screen only. If it were *Full Duplex*, then the contents would be sent to the host only.

Text: An edit field which permits up to 255 characters. Once the overall text limit<br>(up to 542 characters) is reached, the terminal will beep and accept no more text. If<br>the text is deleted with the backspace key, the defa in the Emulation section.

**Label:** A label of up to 7 characters can be entered for function keys in ASCII emulations only. See "Display NV Labels" in the Emulation section. þ **<Backspace>** – delete

þ **<Shift> <Back>** – default field

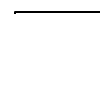

**Key:** Select the key to be programmed. The keys that are listed as choices depend upon the Program parameter as shown below:

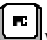

When a PC style keyboard is attached, the choices are:

- When Program = *F/Key or Sh-F/Key*, the choices are [F1, F2, F3, F4, F5, F6, F7, F8, F9, F10, F11, F12, F13, F14, F15, F16].
- When Program = *Edit Key or Sh-Edit Key*, the choices are [Tab, Esc, Backspace, Delete, Return, Home, ↑, ↓, ←, →, EnterKpd, Insert, PageDown, PageUp, End, Print].

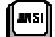

When an ANSI keyboard is attached, the choices are:

- When Program = *F/Key or Sh-F/*Key, the choices are [**F1**, F2, F3, F4, F5, F6, F7, F8, F9, F10, F11, F12, F13, F14, Help, Do, F17, F18, F19, F20].
- **Kiddehi** When Program = *Edit Key or Sh-Edit key*, the choices are [**Tab**, <X],Select, Return, ↑, ↓, ←, →, Enter, Next Screen, Remove, PF1,<br>PF2, PF3, PF4].

 When the SCO emulation is selected (only applicable to the PC keyboard) the following choices apply:

- When Program =  $F/Key$ ,  $Sh\text{-}F/Key$ ,  $Ctrl\text{-}Key$ ,  $or$   $Ctrl\text{-}Sh\text{-}F/Key$ , the choices are [**F1**, **F2**, **F3**, **F4**, **F5**, **F6**, **F7**, **F8**, **F9**, **F10**, **F11**, **F12**].
- When Program = *Edit Key or Sh-Edit key*, the choices are [Home, Insert, PageDown, PageUp, End,  $\uparrow$ ,  $\downarrow$ ,  $\leftarrow$ ,  $\rightarrow$ ].

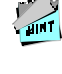

- **To program an ESC** (escape) character into the key tex press Ctrl-[. ■ To program a DEL character into the text field, press C rl-Shift-<sup>\*</sup> (alphanumeric keypad).
- To program a carriage return or line feed into the key text field, press Ctrl-M or Ctrl-J, respectively.
- **•** To program the "Print Screen" key to perform a local rint screen (page) function: In the key text field, press Ctrl-[ and tl en P. Next, set the "Key Dir"=Screen option.

#### **EXECUTE: Prnt Scrn**

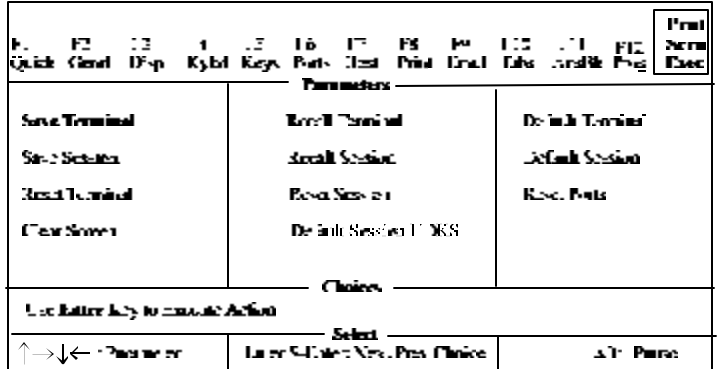

All of the parameters in this menu are action parameters. **Terminal** parameters affect all settings, including the emulation. **Session** choices affect only settings that relate to the chosen emulation. In dual session (host) mode, there are two independent sets of session parameters (Session 1 and Session 2). To toggle between sessions, use the Ctrl-Enter(Num) keystroke.

**Save Terminal:** Save all settings in non-volatile (permanent) memory, including those associated with the session selected.

**Reset Terminal:** All terminal parameters are initialized. It also performs reset pages and default modes.

**Recall Terminal:** Revert to all terminal and session settings that were saved in nonvolatile memory. A "Reset Terminal" is also performed. This is referred to as a hard reset and is equivalent to turning the terminal off and back on.

**Default Terminal:** Load all defaults for the terminal and session, including the emulation. A "Reset Terminal" is also performed.

**Save Session:** Save all the settings associated with the chosen session.

Reset Session: Initialize all session settings. This is also referred to as a "Soft-Reset."<br>Perform page-resets and default modes. "Mode" specifies the parameters used by a<br>session which are not selectable through Setup su Graphics-Mode.

**Recall Session:** Load the previously saved settings associated with the chosen emulation. A "Reset Session" is also performed.

**Default Session:** Load all defaults associated with the session selected.

**Reset Ports:** Clear the transmit buffers for the host and printer port, and receive buffer for the host port. Unlocks the keyboard and clears its buffer data.

**Clear Screen:** Clear the screen and the entire page.

**Default Session UDKs:** Set the contents of all the function and edit keys associated with the chosen session to their factory default states.

#### **Edit Fields**

Setup uses overwrite mode in text editing fields. That is, the cursor keys cannot be used to move to a location in the text to insert characters. Upon entry to a text field, the cursor is placed at the last text location. Use the following keystrokes:

- **Backspace** move cursor left by deleting that character.
- ß **Shift-Backspace** reset the field to its default value.
- ß **Alphanumeric keys** enter text in the normal, shifted, or control state. To generate a control character (00h-1Fh) add 40h and use Ctrl with the character in the new position (40h-5Fh). For example, to insert CR-LF (0Dh, 0Ah) codes, press Ctrl-M, Ctrl-J (4Dh, 4Ah). The compose and meta functions can also be used to generate 8-bit characters.

#### **Glossary of Terms**

Some of the terms that are used in the Exec (PrtSc) menu are defined below.

#### **Page Reset**

Page resets are executed when the session or terminal is reset or defaulted. When a page reset is performed, it affects all pages, and the following events occur: the page is erased, the cursor is homed, and scrolling regions are defaulted. All line attributes (such as double-high/wide, locked lines) are reset to normal. Split screens are cleared to a normal, single screen and protect mode is turned off.

#### **Terminal Parameters**

Terminal parameters includes session parameters (defined later) and non-session parameters that affect the terminal globally without regard to the session. The non-session parameters and their defaults are listed below:

- ß **Setup Parameters:** Bell Volume (6), Screen Saver (5 min), Overscan Borders (on), Language (U.S.), Keyclick (on), EIA(Aux) Baud Rate (9600), EIA (Aux) Data Format (8/1/N), EIA (Aux) Parity Check (off), EIA(Aux) Rcv Prtcl (Xon-Xoff/XPC), EIA (Aux) Xmit Prtcl (none), EIA (Aux) Break (250 ms), EIA (Aux) Xmit Pace (baud), EIA (Aux) Disconnect (2 sec), EIA (Aux) Modem Control (off), Session Display (full), Emulation Display (full), Refresh Rate (70 Hz), Bright Video (off), Enhanced Attributes (on), Setup Language (U.S.), Sessions (1), Caps Lock (Toggle), Num Lock (Toggle), Key Repeat (On), Speed (fast).
- ß **Desk Accessory Parameters:** Clock Display (off), Clock Type (12 hour), Clock Location (column 48), Date, Time (not saved) , Alarm Time (12 PM), Tone (alarm/hourly), Calculator (printer off, tape on), and the row and column in which each accessory is displayed.

#### **Session Parameters**

Session Parameters are parameters that are specific to the emulation selected in the current session. These include three types of parameters: Setup-Edit keys, Setup, and **Modes** 

ß **Setup-Edit Keys:** Function and Edit keys and the Answerback message.

- ß **Setup Parameters:** All other Setup variables that are not included in Setup Parameters in Terminal Parameters (all global settings).
- "Mode Parameters: Variables that are used by a emulation's emulation, but are<br>not selectable through Setup. Some examples are Protect Mode, Graphics<br>Mode, Insert Mode, Aux Mode, Split-Screen, Transparent Mode, Character Se

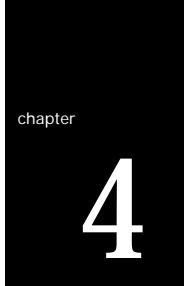

# **Desk Accessories**

This terminal features five desk accessories, which can be accessed one at a time through pop-up windows.

#### **Overview**

#### **Desk Accessory Menu**

To display this pop-up window to choose any of the five desk accessories, press Ctrl- ←.

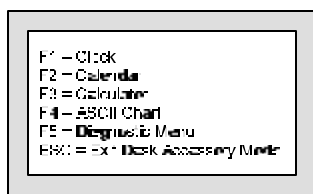

Function keys F1-F5 are used to display the clock, calendar, calculator, ASCII chart, and diagnostic menu, respectively.

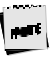

To access this menu (with a PC keyboard), the selection "Desk Acc =  $\leftarrow$ " must be chosen in the KEYS (F5) Setup menu. This menu is always available with the ANSI keyboard.

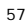

#### 58 Desk Accessories

#### **Direct Access**

To display any desk accessory directly, without the desk accessory menu, the following keystrokes are used:

- Clock press Ctrl-Shift-F1
- ß Calendar press Ctrl-Shift-F2
- ß Calculator press Ctrl-Shift-F3
- ß ASCII Chart press Ctrl-Shift-F4
- ß Diagnostic Menu press Ctrl-Shift-F5

You may also use a function key (F1-F5) to enter another desk accessory window, once one is entered.

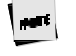

To use these keystrokes with a PC keyboard, the selection<br>"Desk Acc = Sh-Ctrl-Fkeys" should be chosen in the KEYS (F5) Setu ) menu. If an<br>ANSI keyboard is attached, the "F1 to F5 keys = Local" should be chosen in the KEYS (F5) Setup menu.

To reposition any window on your screen, hold down the Shift key while pressing a cursor control (arrow) key.

#### **Exit Keystrokes**

To exit any window and restore the original screen:

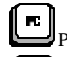

Press **ESC** on the PC keyboards

[| ansi | **Press F11** on the ANSI keyboard

**Inhibiting Access**

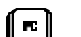

Access to desk accessories can be inhibited by selecting "Disabled" for "Desk Acc" in the Setup menu.
# **Calendar**

This displays a calendar for any month from the years 1900 to 2099. The current date is displayed at the bottom. The keys below control the calendar that is displayed:

- ß *Right- and left-arrow keys* display an earlier or later month.
- ß *Up- and down-arrow keys* display the selected month in an earlier or later year.
- $\bullet$  **Esc** exit calendar.

The specified calendar month will display as shown below:

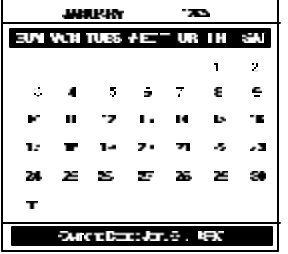

# **Clock**

The clock menu (shown below) contains seven lines which can be modified:

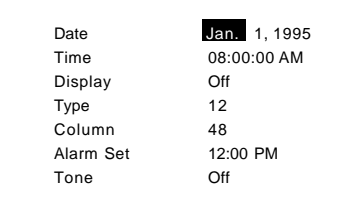

Use the following keys to make changes:

- ß *Up or down-arrow keys* select a line. The line is highlighted.
- Left- or *right-arrow keys* select a field on the chosen line. The selected field is now highlighted.
- ß *Spacebar* move "up" through options available for this field.
- ß *Shift-Spacebar* move "down" the options.
- ß *Enter (num)* revert to the default setting for the current field.
- ß *Esc* exit clock and save settings.

Each of the seven fields is described below:

**Date** – use the left or right arrow keys to highlight each field of the date (month, day, and year). Then, use the Spacebar or press Shift-Spacebar to cycle through the settings. The date can also be set by the host.

**Time** – use the procedure described for *Date* above to set the hour, minutes, or seconds.

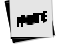

The clock is reset to 08:00 AM at power-up. Due to hardware limitat ons, the clock<br>may drift by 15 seconds per day. We recommend setting the termina 's time as part of the system login process.

**Display** – indicate whether only Time, only Date, or both the Time and the Date are displayed on the top status line. Display of Time/Date can also be turned Off. The date display can also be set by the host.

**Type** – select whether the clock functions on a 12- or 24-hour basis.

**Column** – set the column (36–99) in which the date/time will display (as enabled by *Display* above).

**Alarm Set** – time at which an alarm (a 1–2 second bell tone) should sound.

**Tone** – how alarm tone(s) should be activated: every Hour, on the Alarm setting only, or both on the Alarm setting and Hourly. The alarm tone can also be turned Off.

#### **Calculator**

The numeric keypad located on the right side of your keyboard will serve as your calculator. See the figures below to relate the display to the keys on the numeric keypad that control it.

Note that the ANSI keyboard calculator display is identical to the ones shown below<br>for the PC keyboard except that the controlling keys on the numeric keypad are<br>different (the ANSI keyboard control keys include PF1-PF4 k F16-F20).

The calculator can process up to 10 digits to the left of the decimal point, and up to 9 to the right. When a number or number operator is pressed, it is momentarily highlighted on the display.

Number operators are defined as follows:

- $\bullet$ , -, /,  $X$  the respective operations of addition, subtraction, division, and multiplication.
- **KS** stores the displayed value in memory.
- ß MR displays the stored value
- $\blacksquare$  <br>M+ adds the displayed value to memory.
- $\bullet\quad$  +/- make a number positive/negative.

ß C/A – displays 0.0 when pressed once. When pressed twice, clears memory. The figures below represents the calculator display:

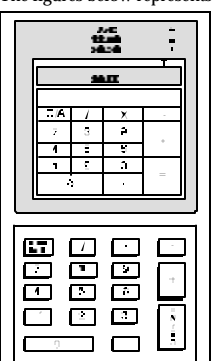

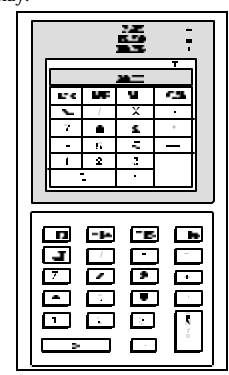

Calculator Display (EPC keyboard) Calculator Display (PC/+

keyboard)

In addition to the keys on the numeric keypad, you may use:

- **F**  $T$  toggle "tape" on/off. Results scroll above the display.
- ß *<sup>P</sup>* toggle "printer" on/off. Results are transmitted onto the printer.

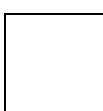

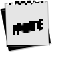

Use the printer option only when a printer is connected. Press Ctrl-Sŀ ft-Tab to clear a printer error.

- $\bullet$   $\bullet$   $X$  exit the calculator, transmitting the final result to the current application.
- ß *Ctrl* (a number on the numeric keypad) specify the precision, where the number of decimal places that will be displayed is equal to the number pressed with the Ctrl key.
- **Esc** exit calculator.

#### ASCII Chart

The ASCII chart, upon entry to this desk accessory, is centered on the character on which your cursor was last placed, and that character is highlighted. The chart will display as shown below:

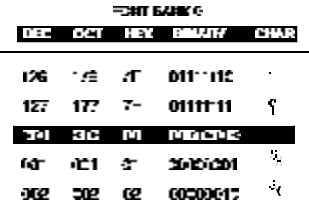

Characters are also displayed in octal, hexadecimal, and binary number representations. The CHAR column contains the ASCII representation of the character.

64 Desk Accessories

Use the following keys to change the display of the ASCII chart:

- *Up-* or *down-arrow* scroll up or down the characters in the ASCII chart (0-127).
- ß *Left- or right-arrow* scroll through the available font banks. The characters will display from the selected font bank.
- Ctrl-*,Ctrl-*<sup>*●</sup>,Ctrl-<sup>-</sup>,Ctrl-* → move the cursor on the screen up, right, down, or left. The ASCII chart will be redisplayed, and the chart will be centered on the</sup> character that the cursor now rests upon.

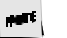

Upon exit, the cursor will be restored to its previous location at the time of entry to the desk accessory(ies).

**Esc** - exit the ASCII chart.

# **Diagnostic Menu**

This desk accessory is used to display terminal configuration information such as the<br>amount of memory (RAM) in the terminal, the style of keyboard that you are using,<br>and the firmware revision level. An example of the di

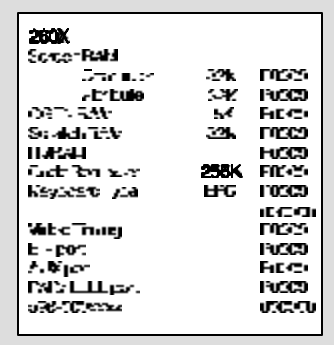

If you require technical support, this menu provides a means for our support team to quickly assess your terminal installed options.

Diagnostic Menu 65

This page is intentionally left blank.

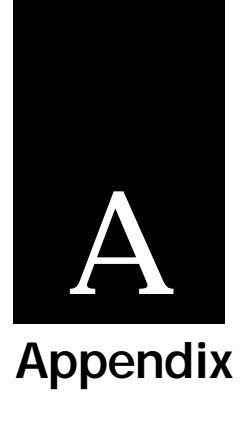

**Local Keys**

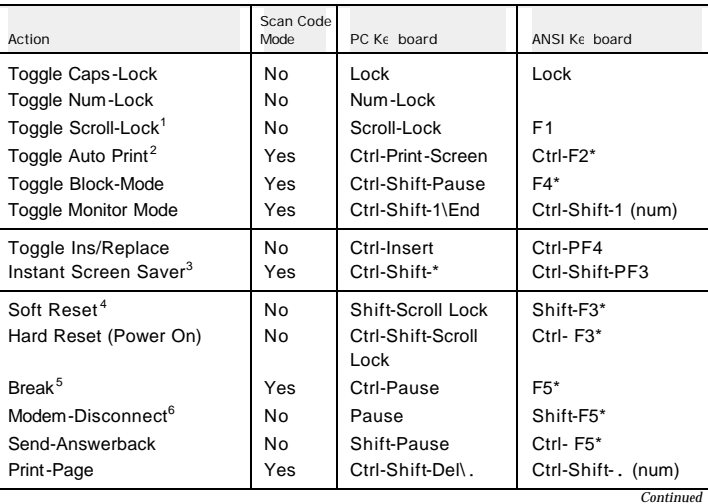

63

# 64 Appendix

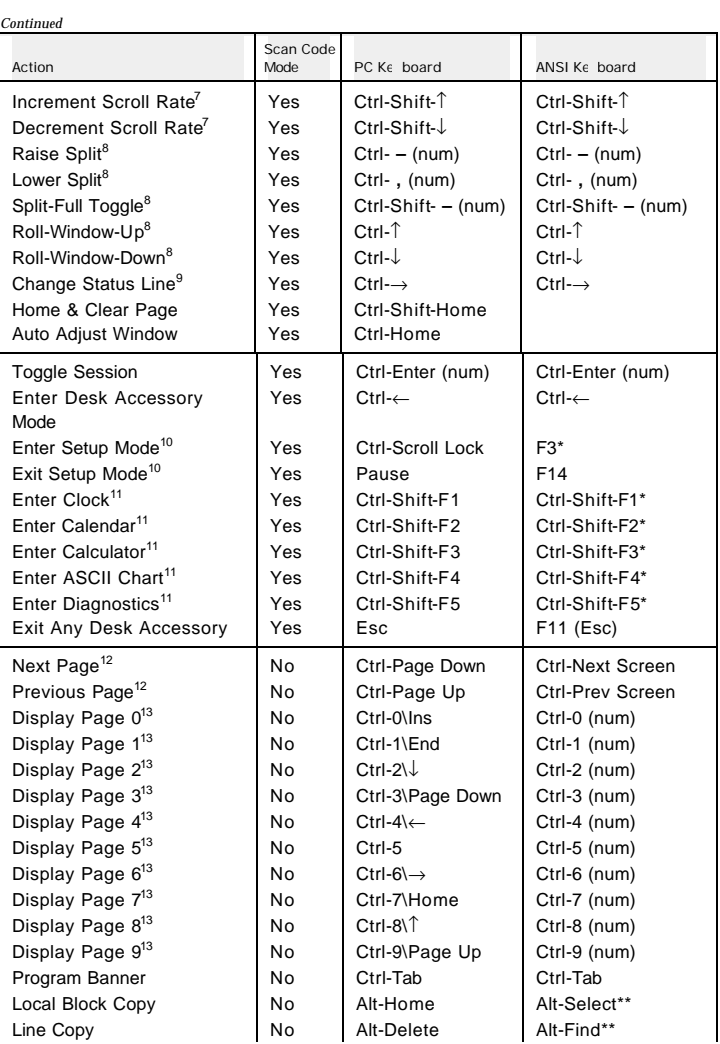

Local Keys 65

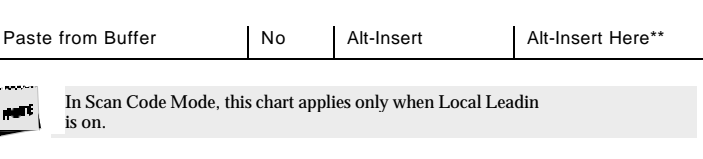

### **NOTES:**

- \* See the Setup chapter. Keystrokes for these functions are operational only if Setup selection "F1 to F5 keys" = Local.
- \*\* The Compose key selection, in the F5 setup menu, must be equal to Alt.
- 1 This function is operational only if EIA (Aux) Rcv-Prtcl = Xon-Xoff/XPC or DTR.
- 2 In ANSI emulations, this keystroke toggles in and out of Auto Print Mode.
- 3 This function is operational even if Screen Saver is set to *off*.
- 4 This function unlocks the keyboard, turns off all print modes and re-initializes the serial ports for setup parameters.
- 5 The length of the Break Signal is dependent on the setup parameter of "EIA (Aux) Break."
- 6 This keystroke is dependent on the "Disconnect" setting in the "Keys" (F5) setup menu.
- The Increment Scroll Rate toggles the scroll rate to the fastest smooth scroll. This function<br>also stops at the jump scroll. The Decrement Scroll Rate toggles from jump scroll to the<br>fastest smooth scroll toward the slowes
- 8 These functions are not available in ANSI emulations.
- 9 The Change Status Line function will toggle in the status line display from "Indicator" to "Host Write" to "Both" to "Off" in ANSI Emulations and "Standard" to "Extended" to "Off" on ASCII Emulations.
- 10 For other keystrokes for these functions, see the Setup chapter.
- 11 Keystrokes for these functions are only operational if the "Desk Acc= Sh-Ctrl-Fkeys" in the setup menu.
- 12 When a Split Screen is not enabled, these keys select the next or previous pages. Wrapping takes place from the last page to the first and vice versa.
- 13 These local functions are operational only if the selected page is available.

66 Appendix

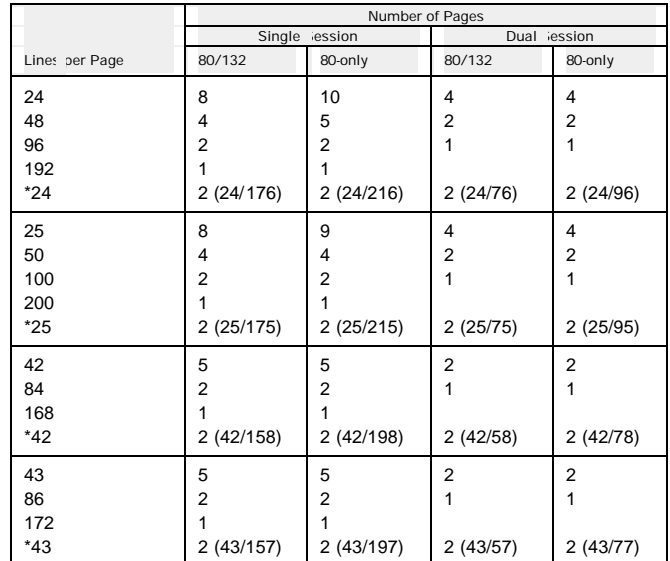

# **Page Configurations—Single and Dual Session**

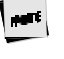

When a page length (in the first column) is preceded by an asterisk (\* , a total of<br>twopages will be available. The first page contains the selected numt r of lines and<br>the second page contains the remaining allowable line

#### **NOTE TO INSTALLER**

This equipment complies with the FCC Regulation for Class A devices, Subpart J of Part 15. Shielded, grounded interface cables were used on all ports for FCC radiated emission testing. The manufacturer is not responsible for any violation of the FCC Regulation for Class A devices that is caused by unauthorized modification of the equipment, or caused by equipment installation not in accordance with the instructions in this manual.

This equipment generates, uses, and can radiate radio frequency energy and may cause radio or television interference. All user equipment that interfaces with other products should be connected with shielded cables. (Contact a local dealer for more information on shielded cable assemblies and their availability.)

There is no guarantee that interference will not occur. If radio or television interference occurs (this can be determined by turning the equipment off and on while the radio or television is on), the user is solely responsible for correcting the interference and is encouraged to take one or more of these measures:

- 
- 1. Reorient the receiving antenna.<br>2. Relocate the equipment, or move
- 2. Relocate the equipment, or move the equipment away from the receiver.<br>3. Plug the equipment into a different outlet so the unit and receiver are on Plug the equipment into a different outlet so the unit and receiver are on different branch circuits.
- 4. Consult the dealer or an experienced radio/television technician.

It is also suggested that the user read the FCC booklet entitled How to Identify and Resolve Radio-TV Interference Problems. The booklet is available from the US Government Printing Office, Washington, DC 20402. (When ordering the booklet, specify stock number 04-000- 00345-4.)

#### Site Preparation

The screen display geometry on terminal products is aligned using magnetic devices. External magnetic fields created by other types of electronic equipment, such as printers, in very close proximity to the terminal, may cause minor display distortion.

Examples of display distortion include:

- Shaky video
- Wavy lines
- ß Tilted display

This magnetic field interaction only occurs over a very short distance, normally less than twelve inches, and can be corrected by separating the equipment and/or slightly reorienting the display.

#### Technical Support

Questions about this product should be directed to the Technical Support Department of the distributor from which you obtained your Boundless Technologies equipment. When requesting assistance, please have all pertinent information available including any error messages that may have appeared either on the terminal or the host.

If your distributor fails to provide adequate support for your needs, please contact the Boundless Technologies Technical Support Department directly. You will be required

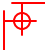

 $\blacklozenge$ 

### 66 Appendix

to provide the name of your distributor, and a description of the problem as described above.

Please refer to the Boundless Technologies Guide to Support Services which was packaged with the terminal.

Boundless Technologies can be reached at:

Boundless Technologies, Inc. Technical Support Department 100 Marcus Blvd. Hauppauge, NY 11788 (800) 231-5445 ext. 7259 (voice) (516) 342-7378 (fax) Email: support@boundless.com BBS: 407-333-8326 1200/14400 baud<br>8 data bits, 1 stop bit, no parity<br>ftp: http://www.boundless.com<br>Web site: http://www.boundless.com